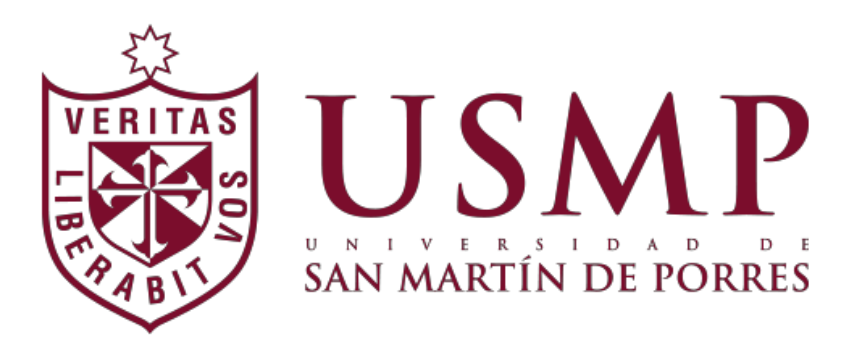

**DOCENTES PÁGINA: 0DE 47**

# MANUAL DE PORTAL ACADÉMICOUSMP DOCENTE

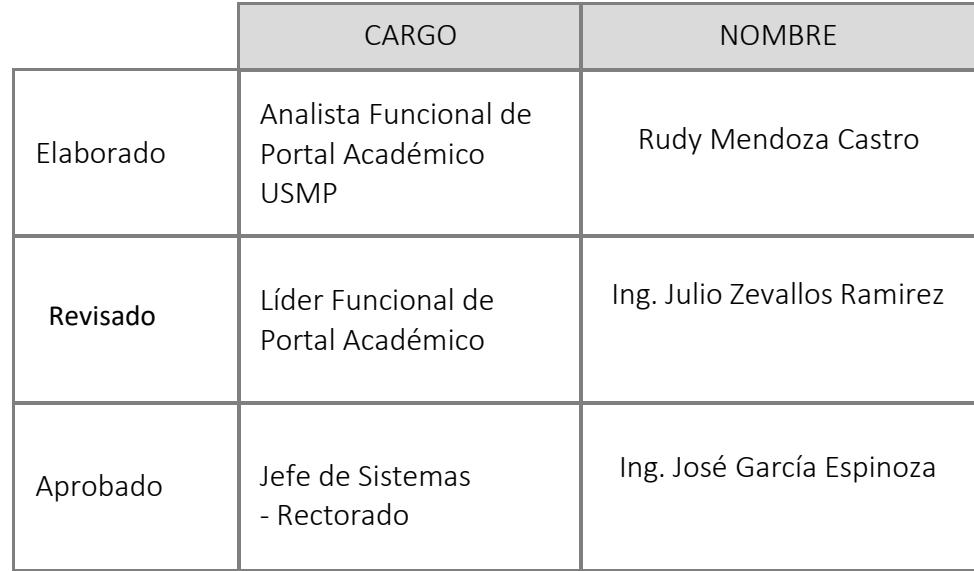

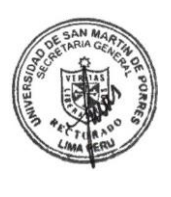

**FECHA DE ACTUALIZACIÓN: 23.07.2019**

AUTOR: PROYECTO CAMPUS MANAGEMENT

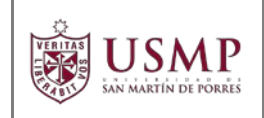

## **ÍNDICE**

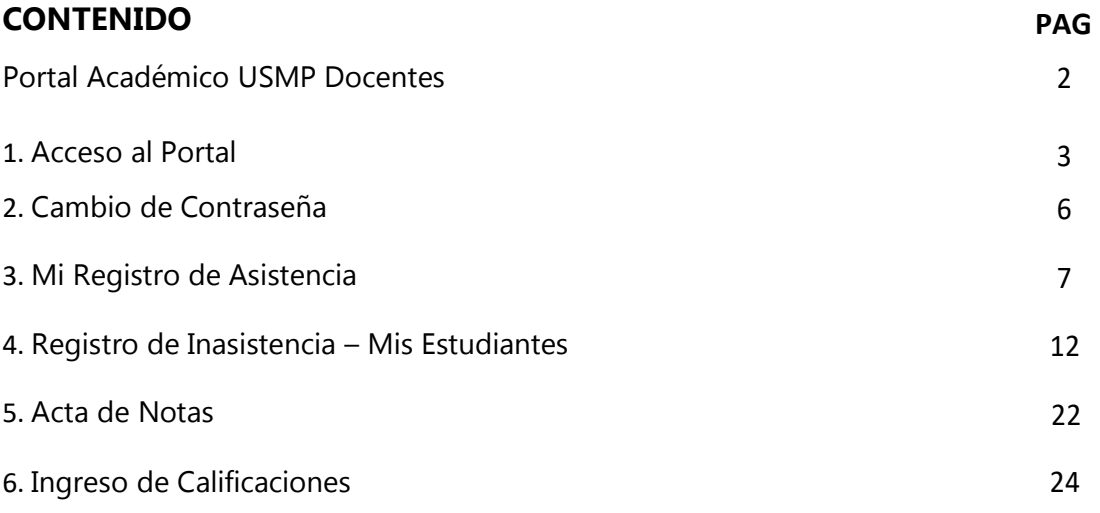

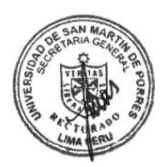

AUTOR: PROYECTO CAMPUS MANAGEMENT

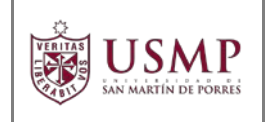

## **Portal Académico USMP Docentes**

Este documento tiene como objetivo describir como se debe utilizar las funcionalidades de las aplicaciones del Portal Académico USMP del Docente.

Con respecto a la anterior versión del presente manual, en este documento se incluye la descripción de una nueva aplicación para que el docente pueda generar su acta de notas.

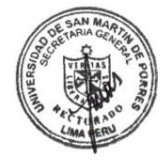

AUTOR: PROYECTO CAMPUS MANAGEMENT

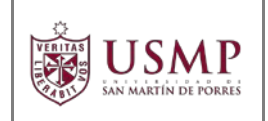

## **CAPÍTULO 1:** ACCESO AL PORTAL

Acceda a la página de la Universidad de San Martin de Porres

## [www.usmp.edu.pe](http://www.usmp.edu.pe/)

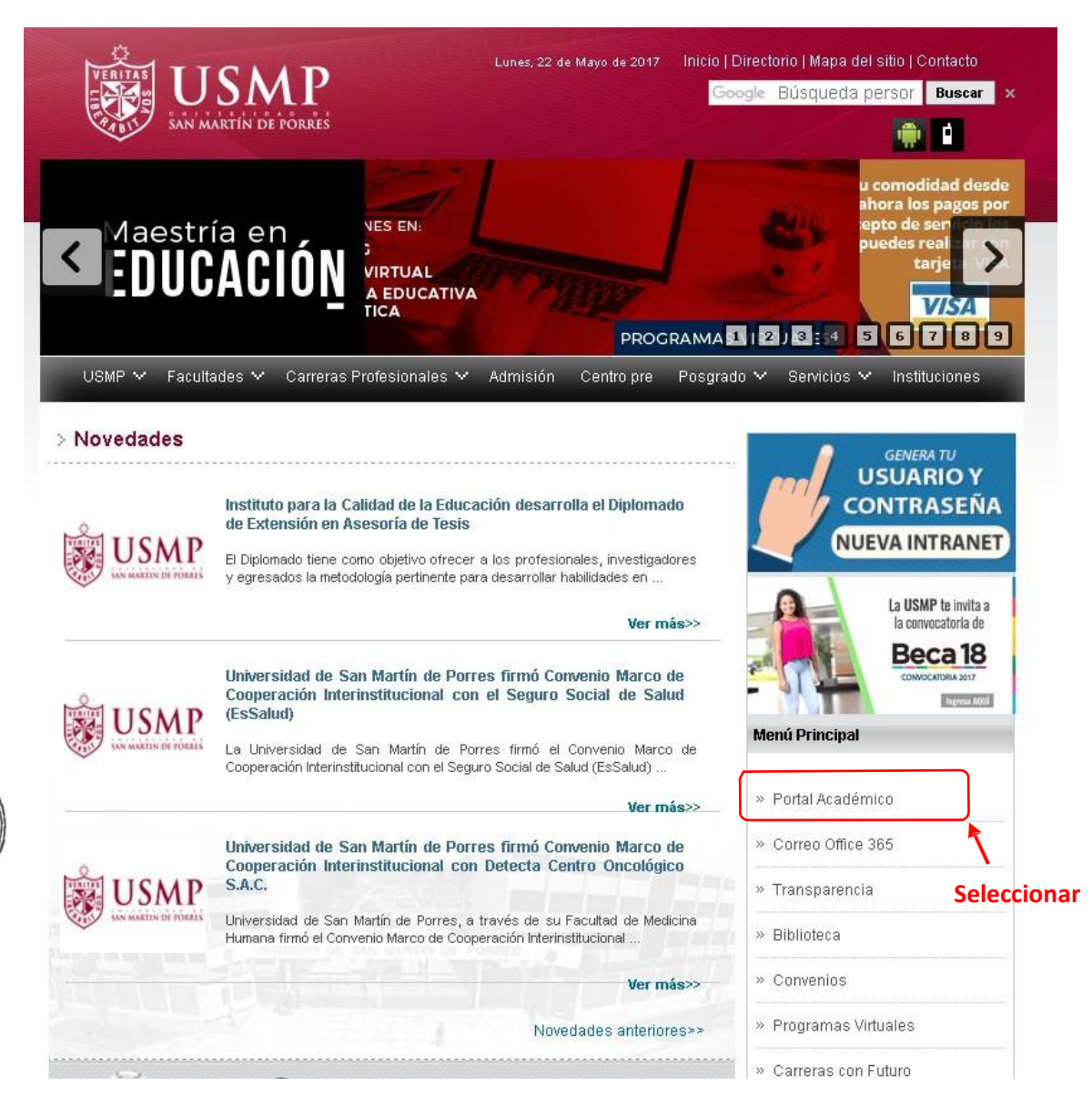

AUTOR: PROYECTO CAMPUS MANAGEMENT

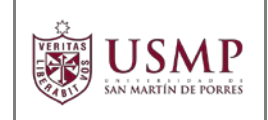

## Dentro del menú principal, seleccione la opción **PORTAL ACADÉMICO.**

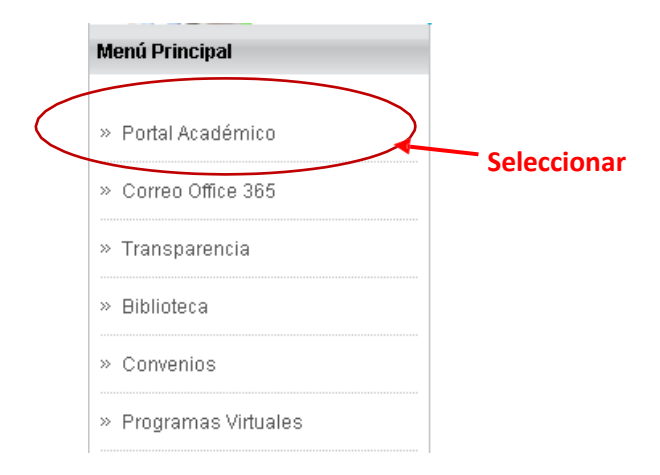

## A continuación, aparecerá el acceso al **PORTAL ACADÉMICO USMP**

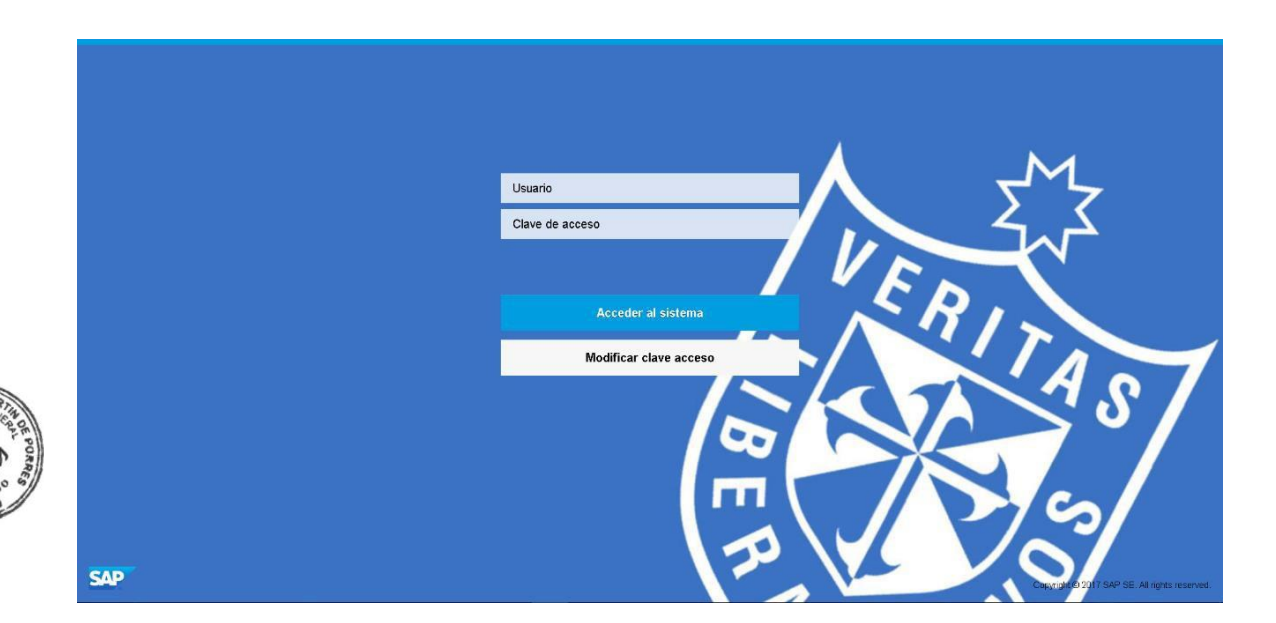

Al acceder por primera vez, el sistema solicitará el cambio de la contraseña inicial que le fue asignada. **Es obligatorio que cambie la contraseña por otra de su preferencia**.

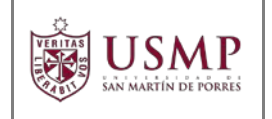

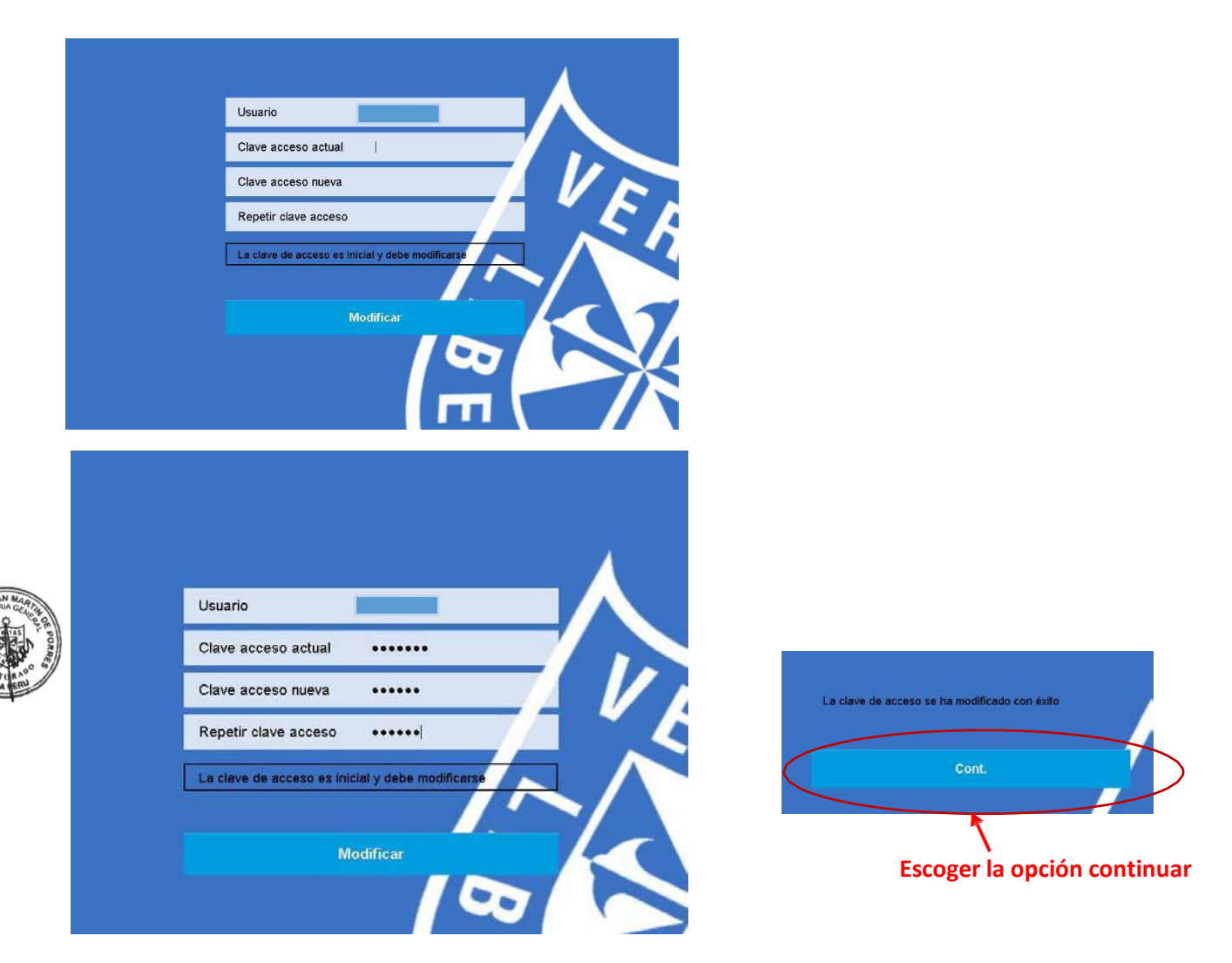

## Luego verá el menú del **PORTAL ACADÉMICO USMP – MENÚ PROFESOR.**

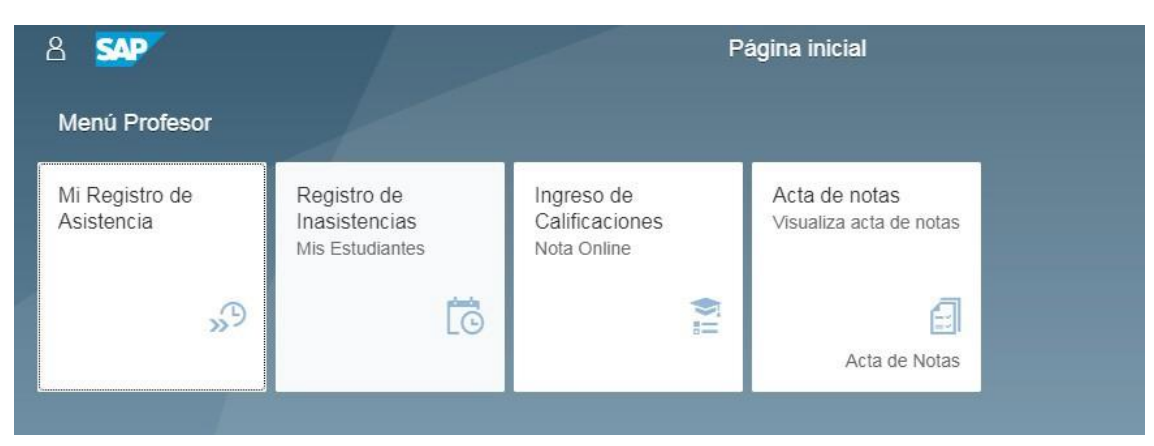

## AUTOR: PROYECTO CAMPUS MANAGEMENT

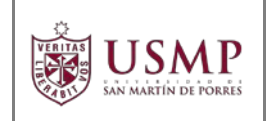

## **CAPÍTULO 2:** CAMBIO DE CONTRASEÑA

Debe ingresar la contraseña actual y presionar "Modificar Clave Acceso"

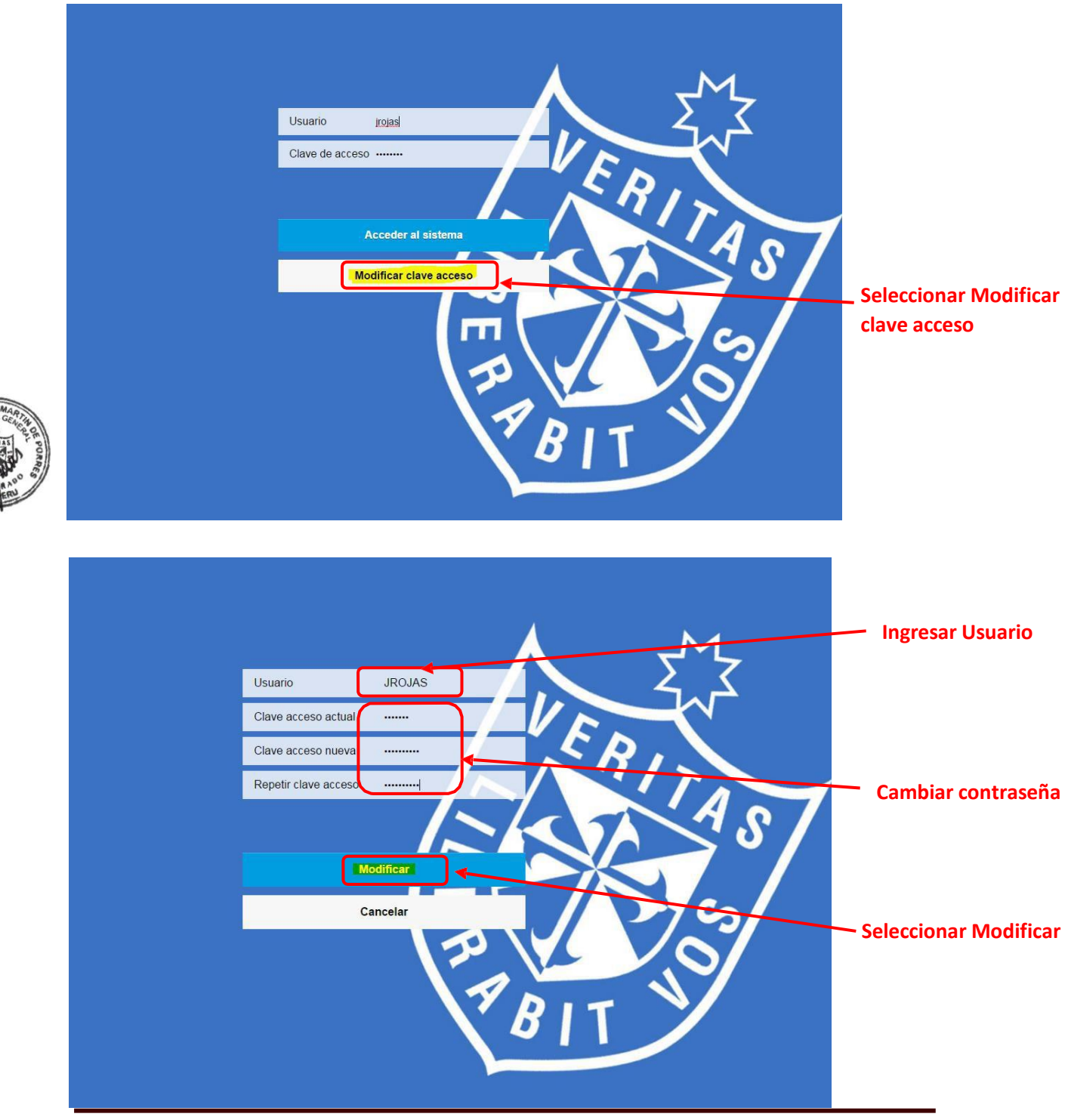

AUTOR: PROYECTO CAMPUS MANAGEMENT

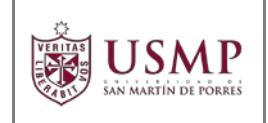

## **CAPÍTULO 3:** MI REGISTRO DE ASISTENCIA

Para realizar el **Registro de Asistencia** del docente, debe seleccionar la opción **Mi Registro de Asistencia**.

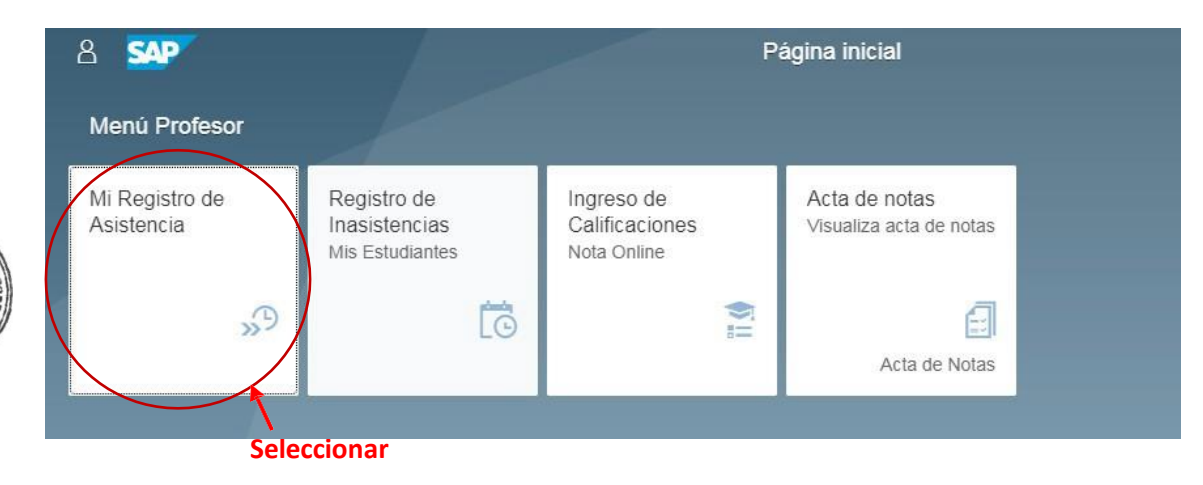

A continuación, aparecerá la pantalla inicial de **Mi Registro de Asistencia**.

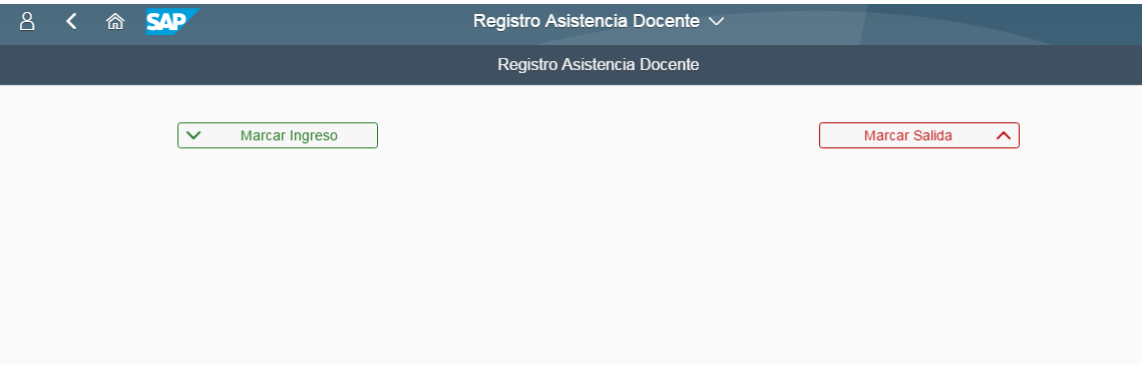

Dentro de esta pantalla verá los siguientes botones:

- Marcar Ingreso
- Marcar Salida

AUTOR: PROYECTO CAMPUS MANAGEMENT

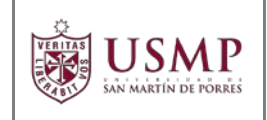

Tome en cuenta los siguientes puntos importantes:

• El sistema reconoce la asignatura a cargo del docente, de acuerdo al horario establecido por la escuelaprofesional.

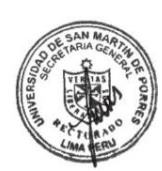

- El docente puede **Marcar Ingreso**, 15 minutos antes del inicio de la clase (asistencia correcta) o 15 minutos después de iniciada la misma (asistencia con tardanza que será considerada por el Departamento Académico de la Facultad o Instituto para el cálculo de la remuneración correspondiente)
- El docente puede **Marcar Salida**, hasta 15 minutos después de finalizada la clase.

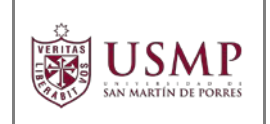

## **Marcado de Ingreso**

Si el docente se encuentra dentro del intervalo indicado anteriormente, al seleccionar **Marcar Ingreso** visualizará la siguiente pantalla:

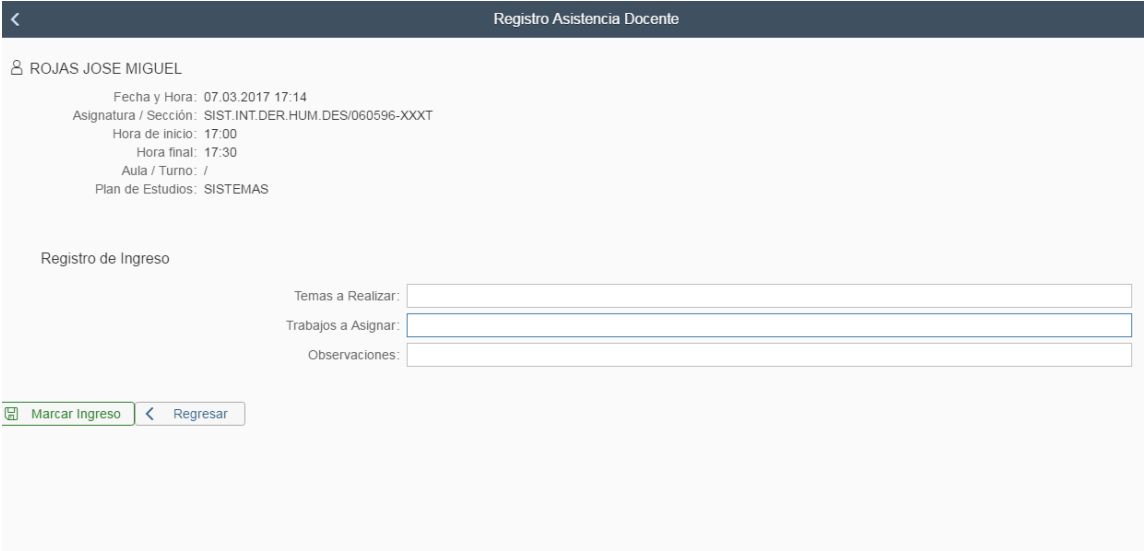

Aquí verá las características de la asignatura a marcar como:

- Fecha y Hora
- Asignatura / Sección
- Hora de Inicio
- Hora Final
- Aula / Turno
- Plan de estudios

El docente, dentro del marcado de ingreso tiene la opción de ingresar:

- **Temas a realizar**: Temas a realizar en esa sesión de clase
- **Trabajos a Asignar**: Trabajos y/o actividades a asignar en esa sesión de clase

AUTOR: PROYECTO CAMPUS MANAGEMENT

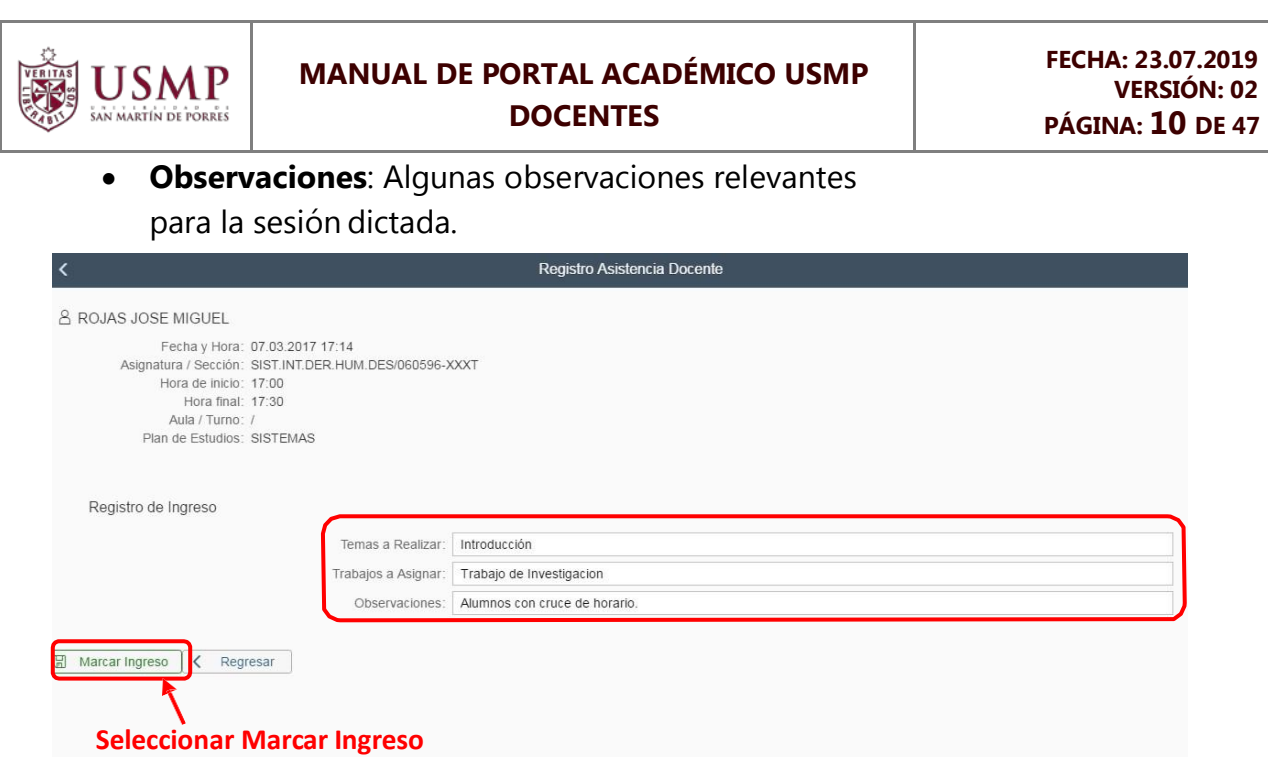

Para finalizar el marcado de ingreso deberá presionar el botón **Marcar Ingreso**.

## **Marcado de Salida**

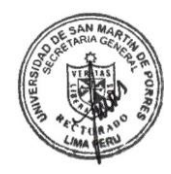

Para realizar el marcado de salida debe acceder a la misma opción **Mi registro de Asistencia**, y seleccione **Marcar Salida**.

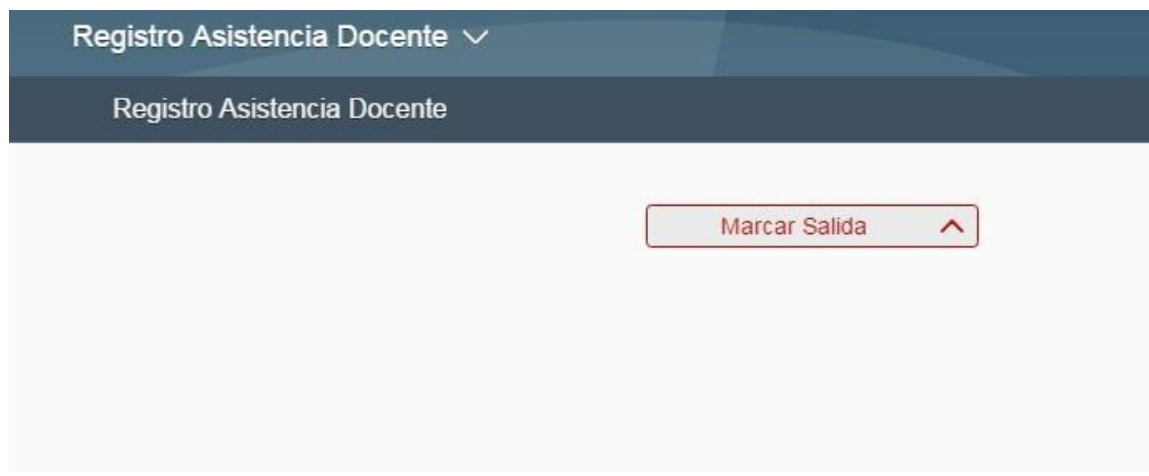

El sistema mostrará la siguiente pantalla, en la que se puede ingresar los temas realizados, trabajos asignados y observaciones de la sesión de clase.

AUTOR: PROYECTO CAMPUS MANAGEMENT

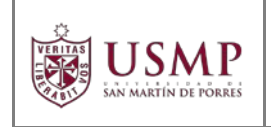

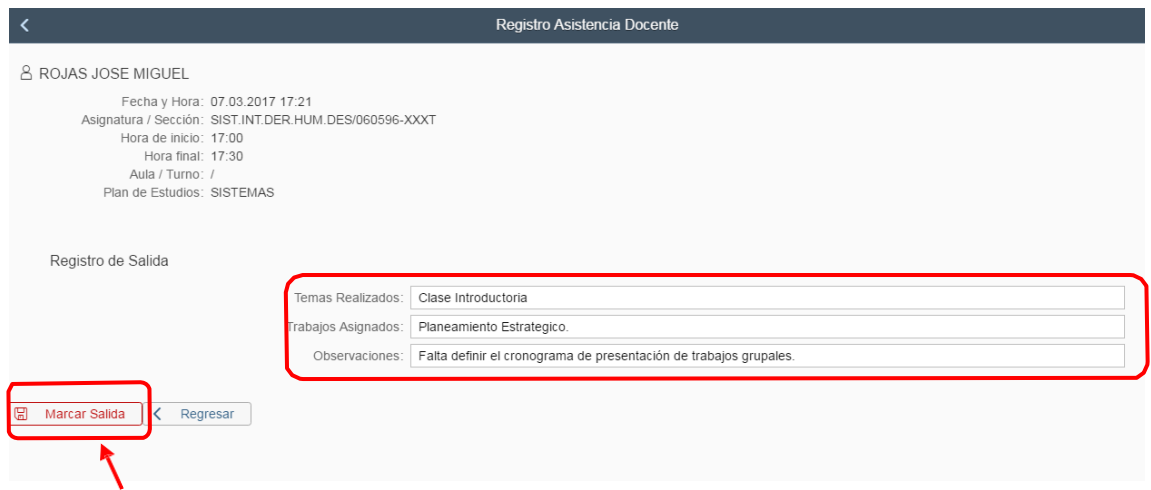

**Escoger la opción Marcar Salida**

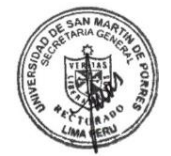

Para finalizar el marcado de salida de esa sesión de clase debe presionar el botón **Marcar Salida**.

AUTOR: PROYECTO CAMPUS MANAGEMENT

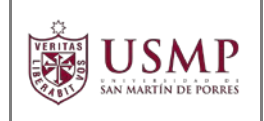

## **CAPÍTULO 4:** REGISTRO DE INASISTENCIAS – MIS ESTUDIANTES

Dentro del menú del **PORTAL ACADÉMICO USMP – MENÚ PROFESOR.**

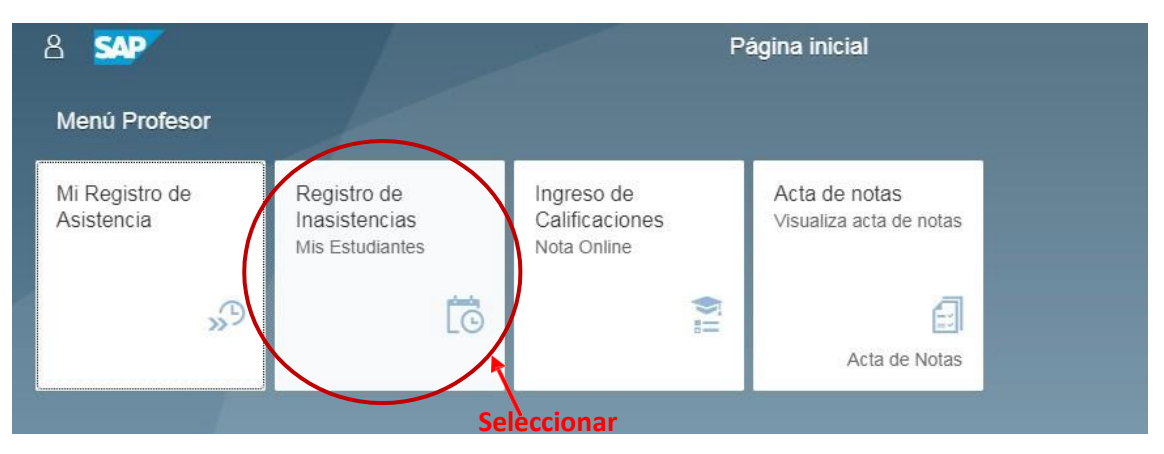

Al seleccionar la opción **Registro de Inasistencia Mis Estudiantes** el sistema mostrará la siguiente vista.

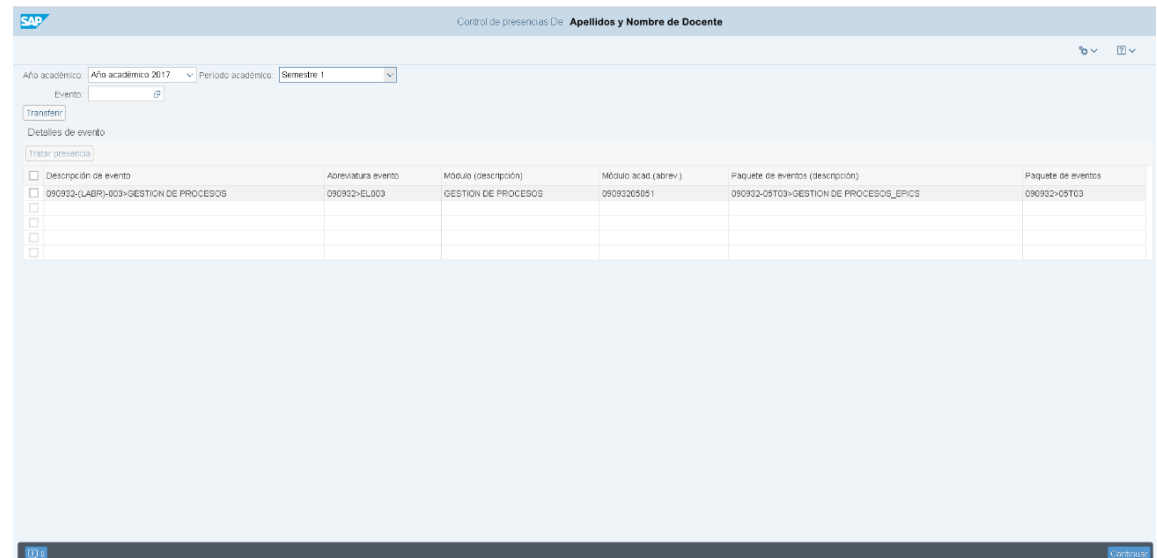

Visualizará los siguientes campos:

- Año académico y periodoacadémico.
- Asignatura asignada al docente en dicho periodo académico.

AUTOR: PROYECTO CAMPUS MANAGEMENT

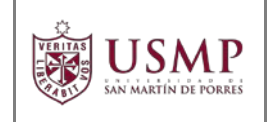

Para continuar con el proceso de control de inasistencia del alumno, seleccione la asignatura que corresponda.

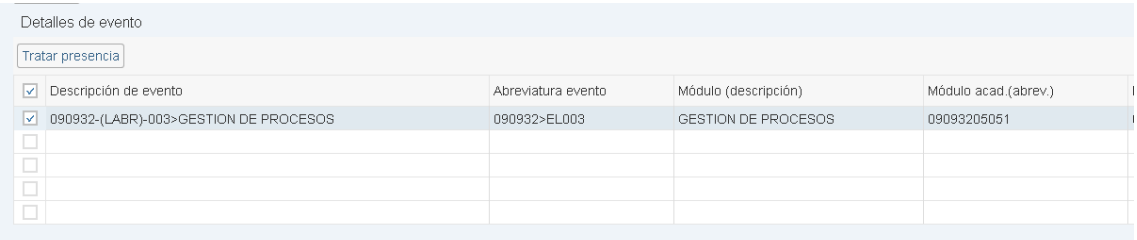

Luego, presione el botón **Continuar** que está ubicado en la parte inferior derecha de la pantalla.

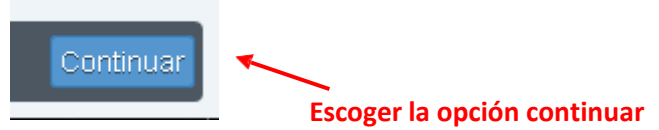

El sistema le mostrará la vista para el marcado de inasistencias.

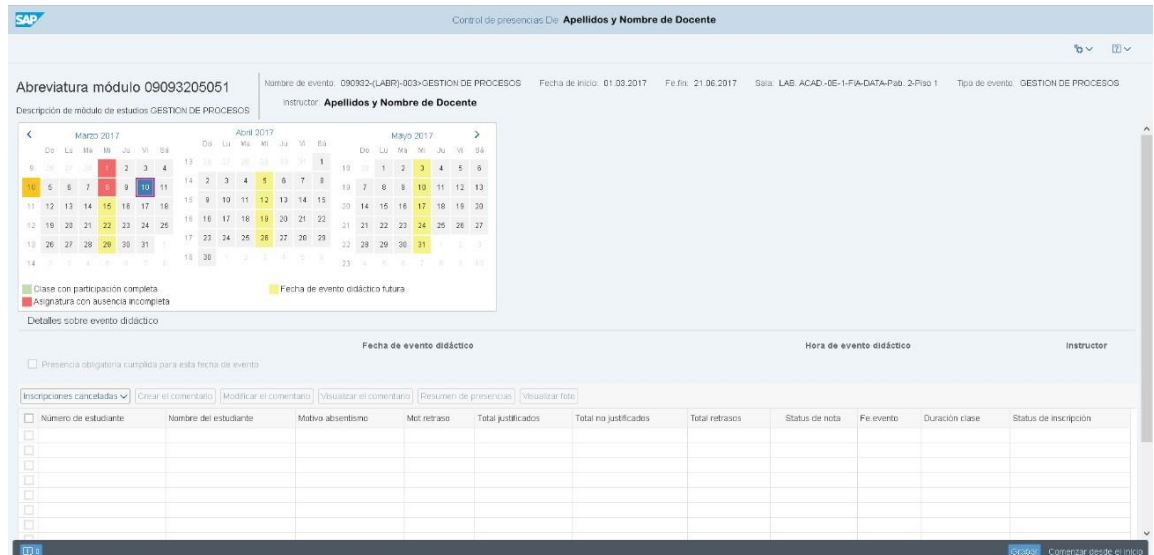

En la parte superior (cabecera), visualizará la información general de la asignatura en la que desea realizar el registro de inasistencias. Los datos son:

- Nombre de Evento
- Fecha de inicio y fin
- Sala
- Tipo de evento
- Instructor

### AUTOR: PROYECTO CAMPUS MANAGEMENT

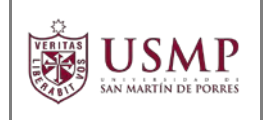

Además, verá un calendario con los días en los que se imparte la asignatura. En este calendario permite identificar el estado del control de inasistencia del alumno.

El sistema cuenta con tres estados para el control de la inasistencia, los que son identificados con los colores Verde, Rojo y Amarillo.

**Verde:** indica que el marcado de la inasistencia, se encuentra debidamente cerrado.

**Amarillo:** indica los días en los que se dicta la asignatura asociada al docente.

**Rojo:** El control de inasistencia aún no ha sido cerrado correctamente.

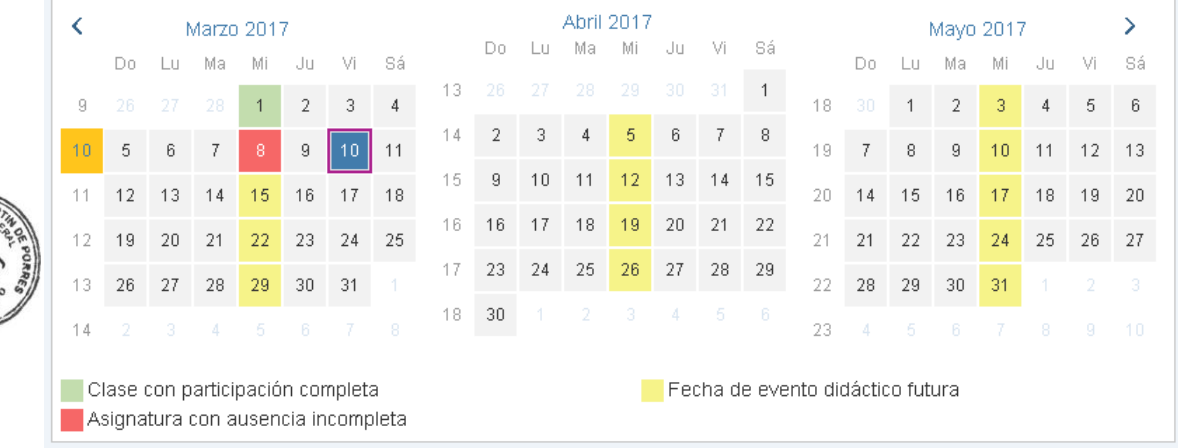

Para realizar el control de inasistencia de los alumnos debe marcar la fecha que corresponde a la asignatura (Color Amarillo).

A continuación, se mostrará en la parte inferior la lista de los alumnos que se encuentran inscritos en la asignatura.

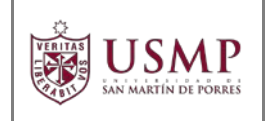

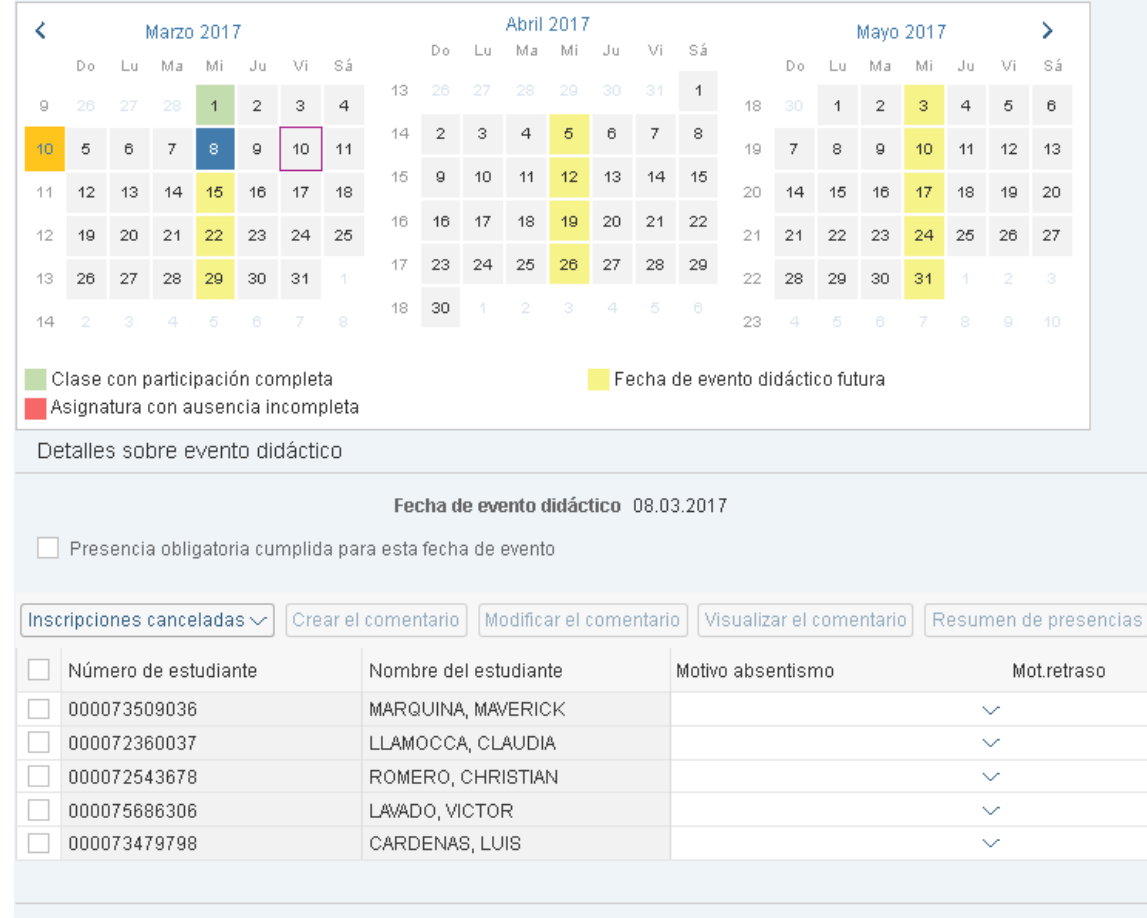

De forma predeterminada el sistema muestra el listado de alumnos de 5 en 5; para visualizar una mayor cantidad de alumnos debe realizarlos siguientes pasos:

- 1- Coloque el cursor en una de las columnas de la grilla y presione el botón derecho del mouse.
- 2- De esta forma verá un menú donde debe seleccionar **Opciones de usuario,** dentro de esta selección marque la opción **Más**.

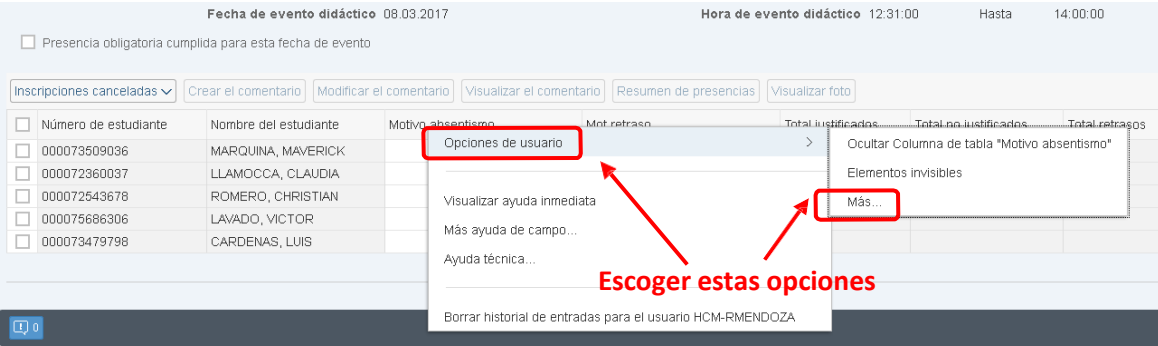

### AUTOR: PROYECTO CAMPUS MANAGEMENT

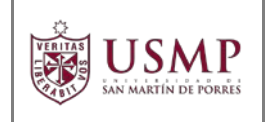

3- Aparecerá la siguiente ventana, para ver una mayor cantidad de alumnos, en la sección **Cantidad de líneas visibles** escriba la cantidad de alumnos que desea visualizar.

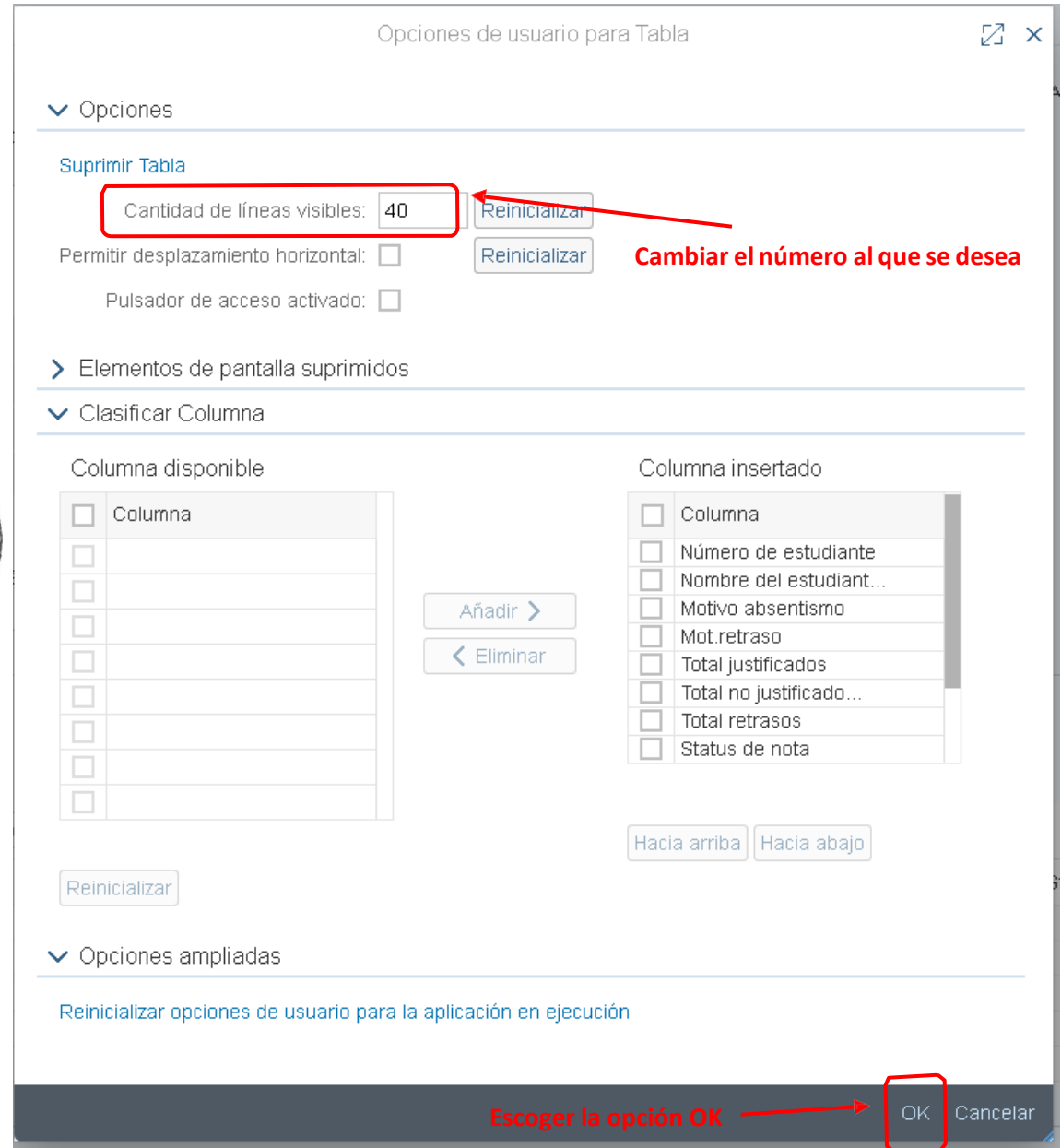

4- Marque **OK** en la parte inferiorderecha.

De esta forma, en la pantalla de marcado de inasistencia visualizará una mayor cantidad de alumnos inscritos en la asignatura.

### AUTOR: PROYECTO CAMPUS MANAGEMENT

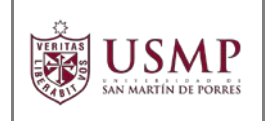

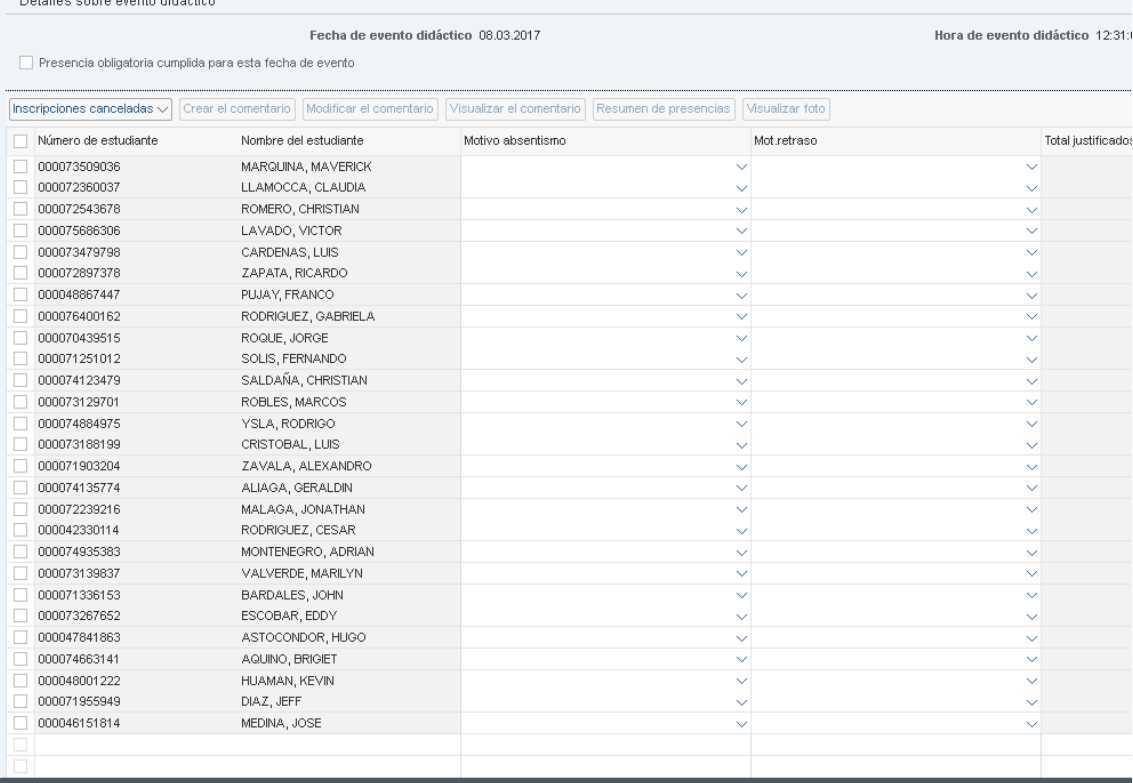

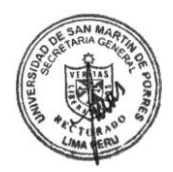

 $\Box$ 

El sistema le permite marcar a los alumnos que no asistieron el día en el que se desarrolla la sesión de clase. Para hacerlo, identifique al alumno y seleccione la opción **No Asistió**.

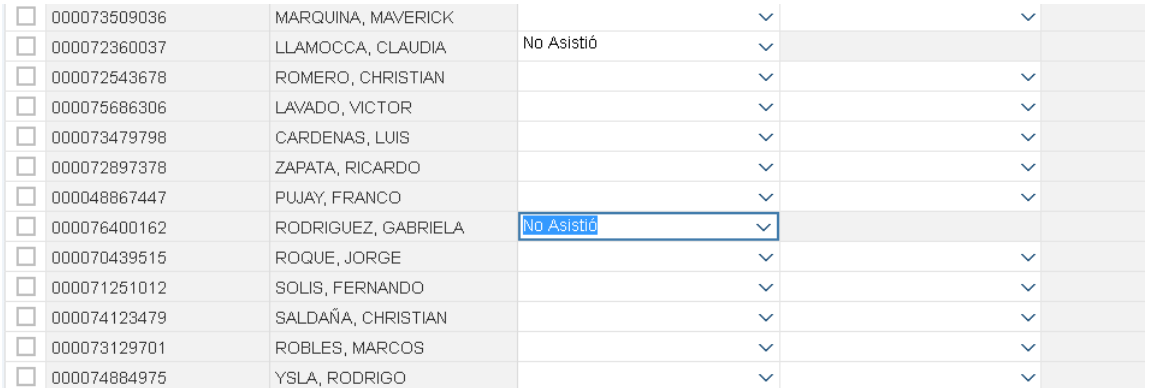

Para finalizar la inasistencia del alumno en la parte superior de la lista marque la casilla **Presencia obligatoria cumplida para esta fecha de evento**.

### AUTOR: PROYECTO CAMPUS MANAGEMENT

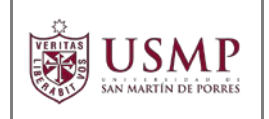

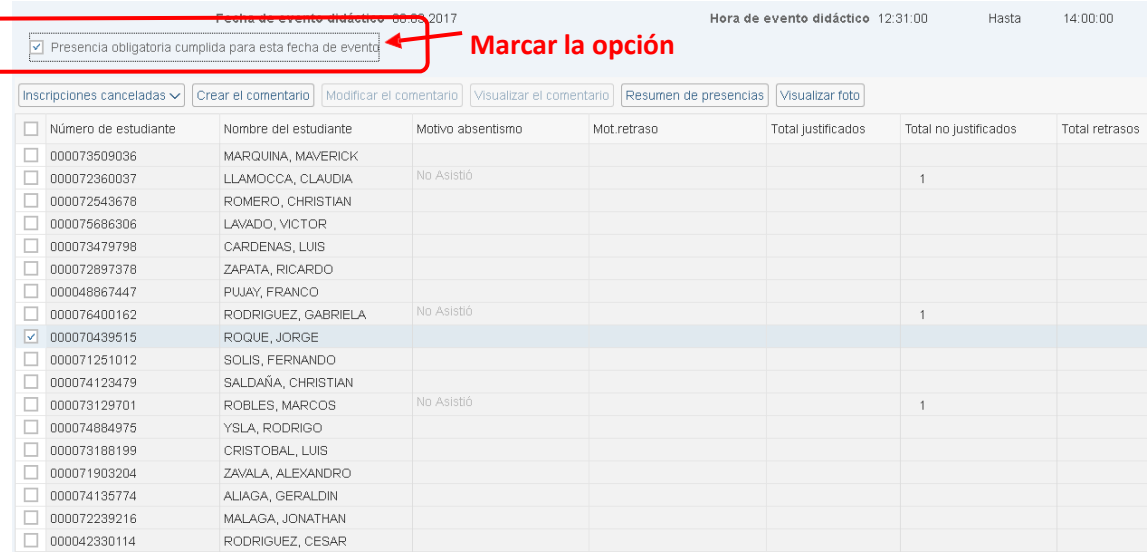

## Luego de marcar la casilla, presione el botón **Grabar**.

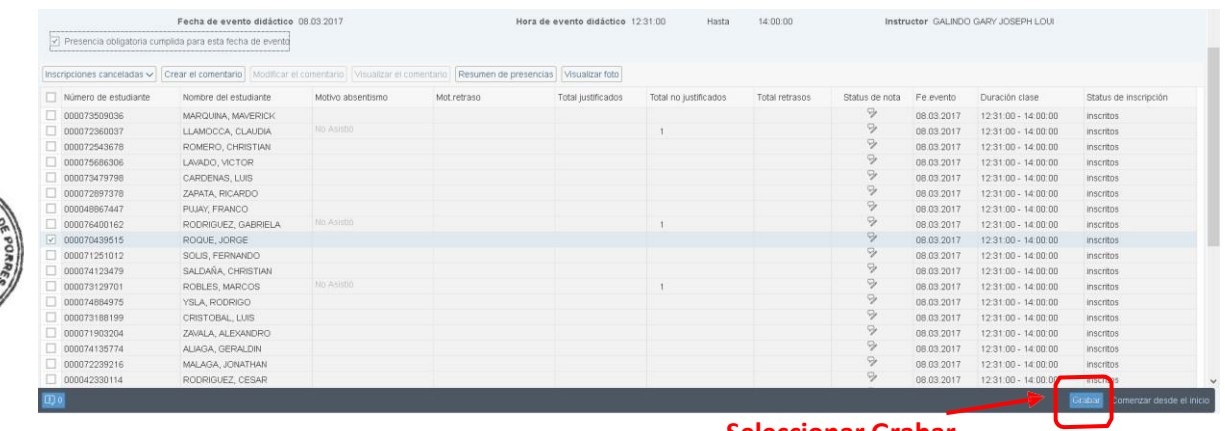

**Seleccionar Grabar**

En la parte inferior izquierda de la pantalla aparecerá el mensaje de conformidad correspondiente.

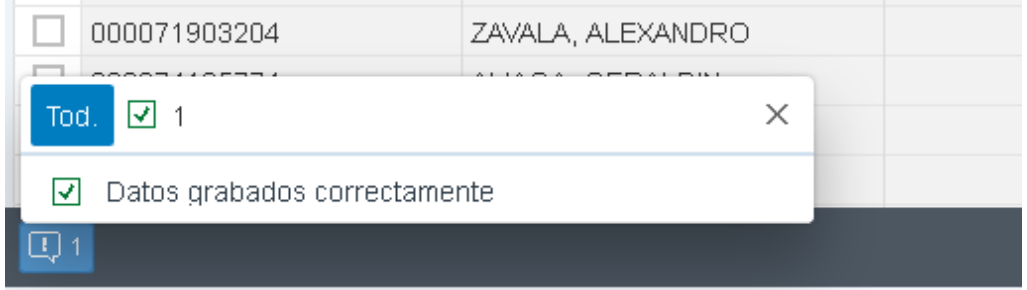

### AUTOR: PROYECTO CAMPUS MANAGEMENT

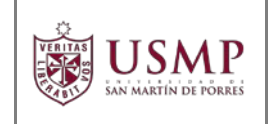

Para salir de la vista de Registro de Inasistencia de alumnos, seleccione en la parte inferior derecha el botón **Comenzar desde elinicio**.

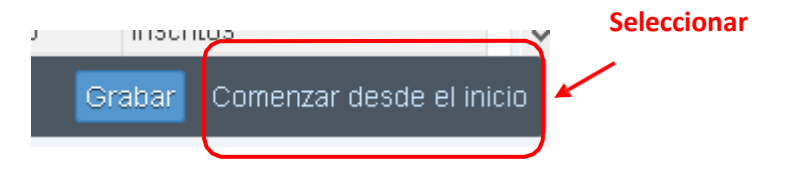

Luego de presionar el botón antes mencionado, verá la siguiente pantalla:

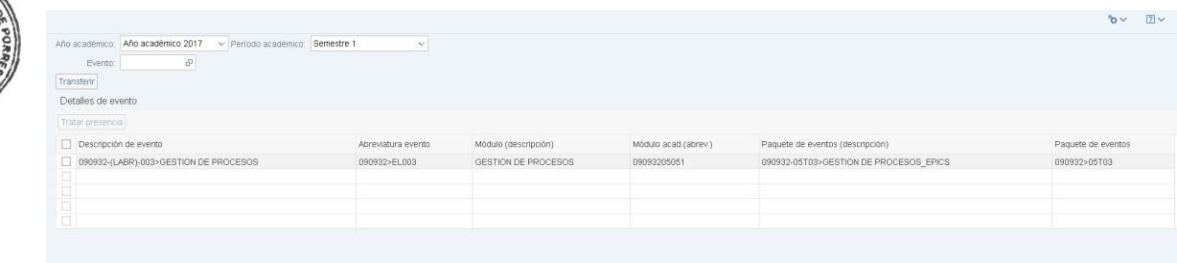

De esta forma concluye de manera correcta con el **Registro de Inasistencia del Alumno.**

AUTOR: PROYECTO CAMPUS MANAGEMENT

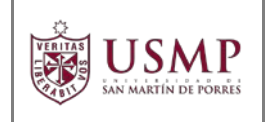

### **Consultar Asistencia Individual.**

Para consultar las asistencias de los alumnos en el presente periodo académico, debe seleccionar el alumno y presionar el botón de "**Resumen de Presencias**".

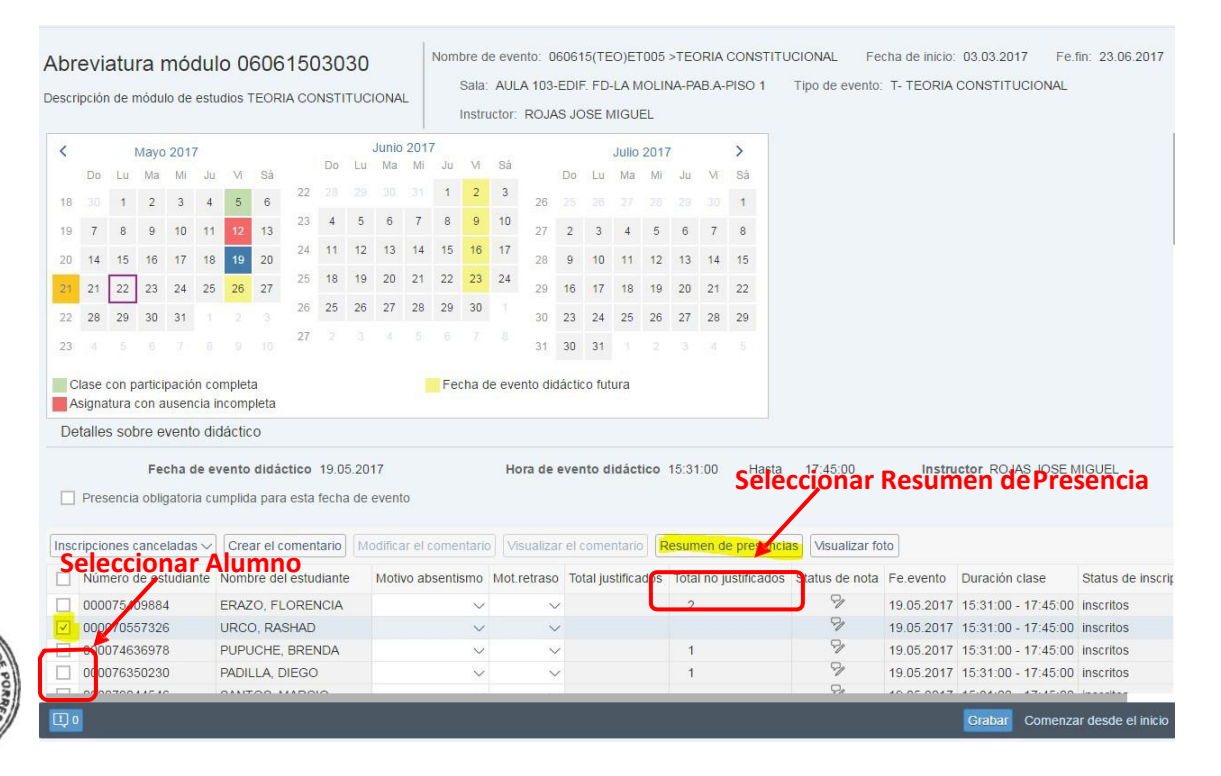

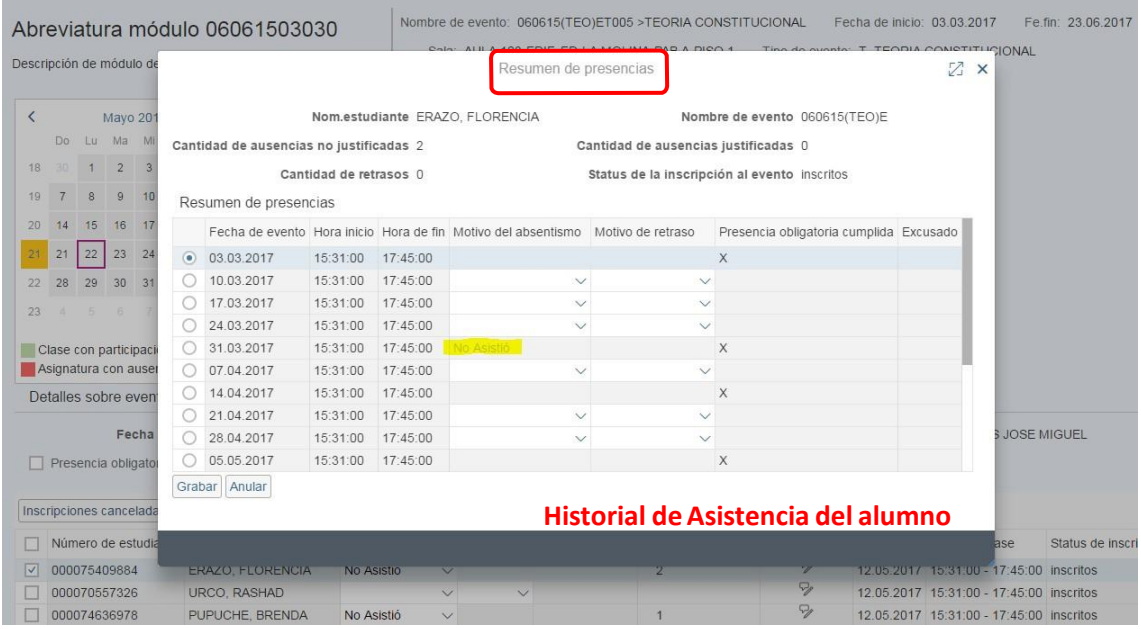

### AUTOR: PROYECTO CAMPUS MANAGEMENT

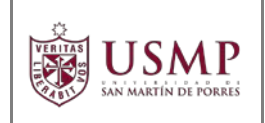

### **Consultar Horario del Docente.**

Debe seleccionar la oferta académica del curso para ver su horario, y a continuación le aparece un calendario académico en donde le indica los días y el horario de clase.

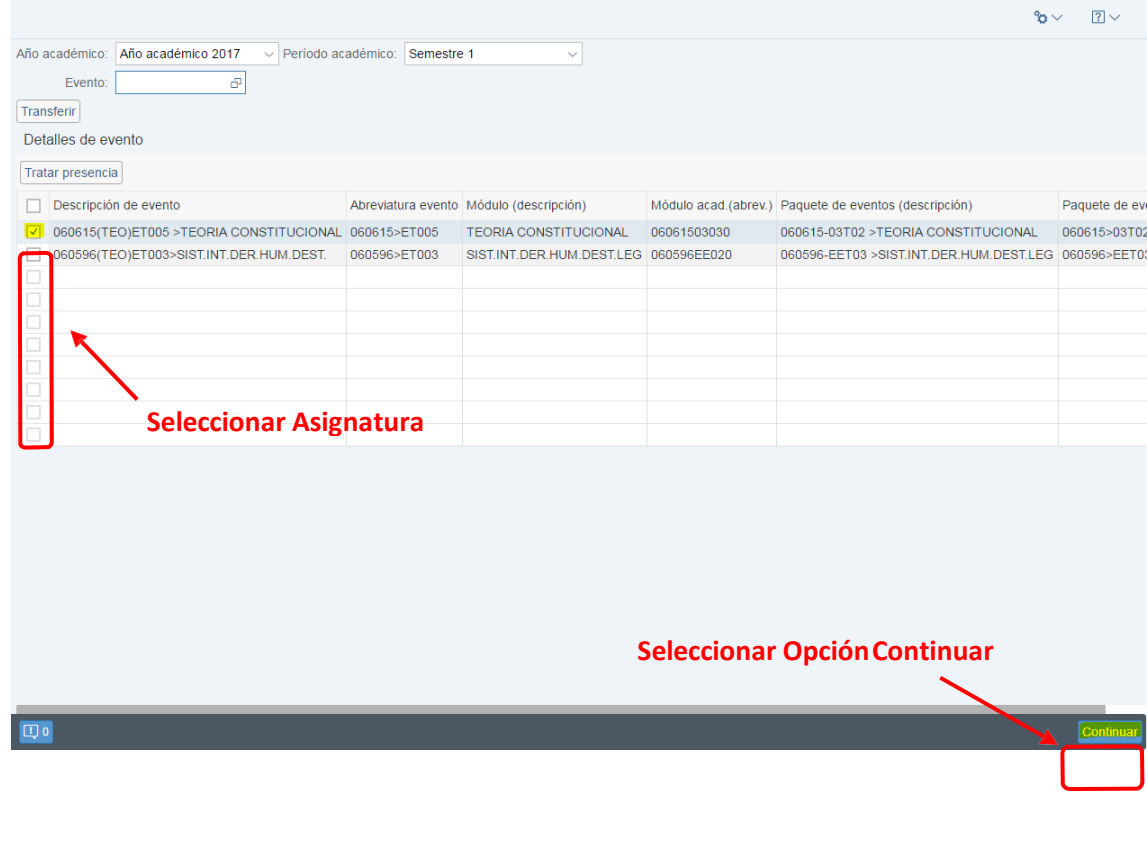

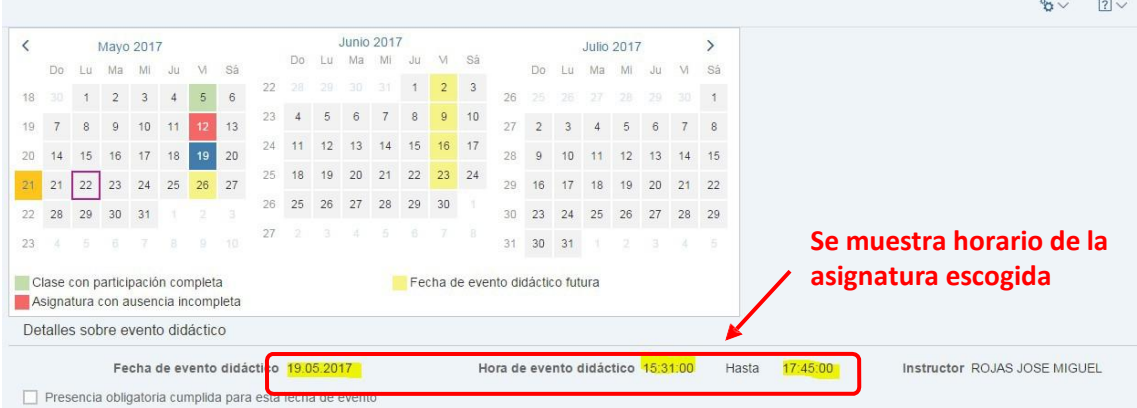

### AUTOR: PROYECTO CAMPUS MANAGEMENT

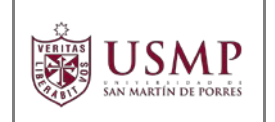

## **CAPÍTULO 5:** ACTA DE NOTAS

Dentro del menú del **PORTAL ACADÉMICO USMP – MENÚ PROFESOR.** Seleccione la opción **Acta de Notas**

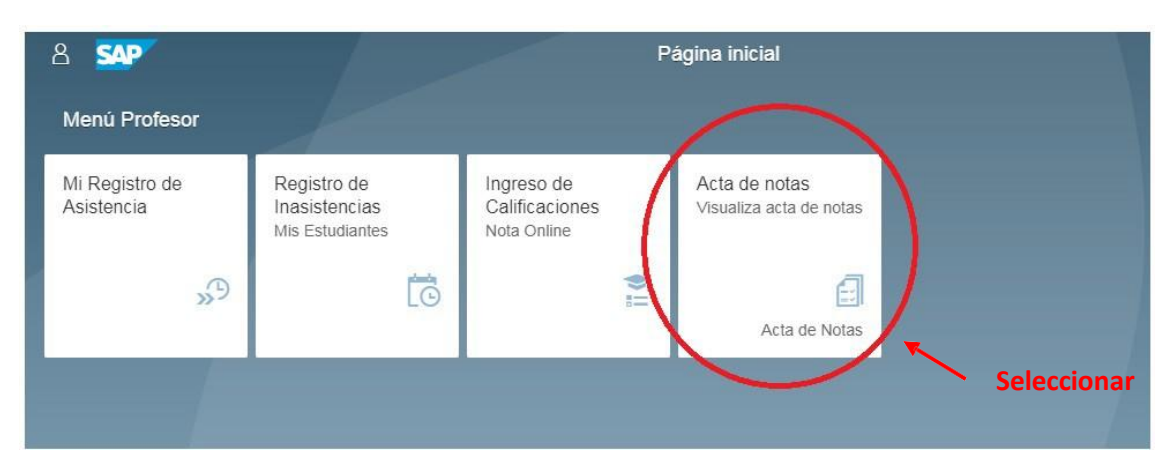

A continuación, se verá el listado de las asignaturas que tiene a cargo.

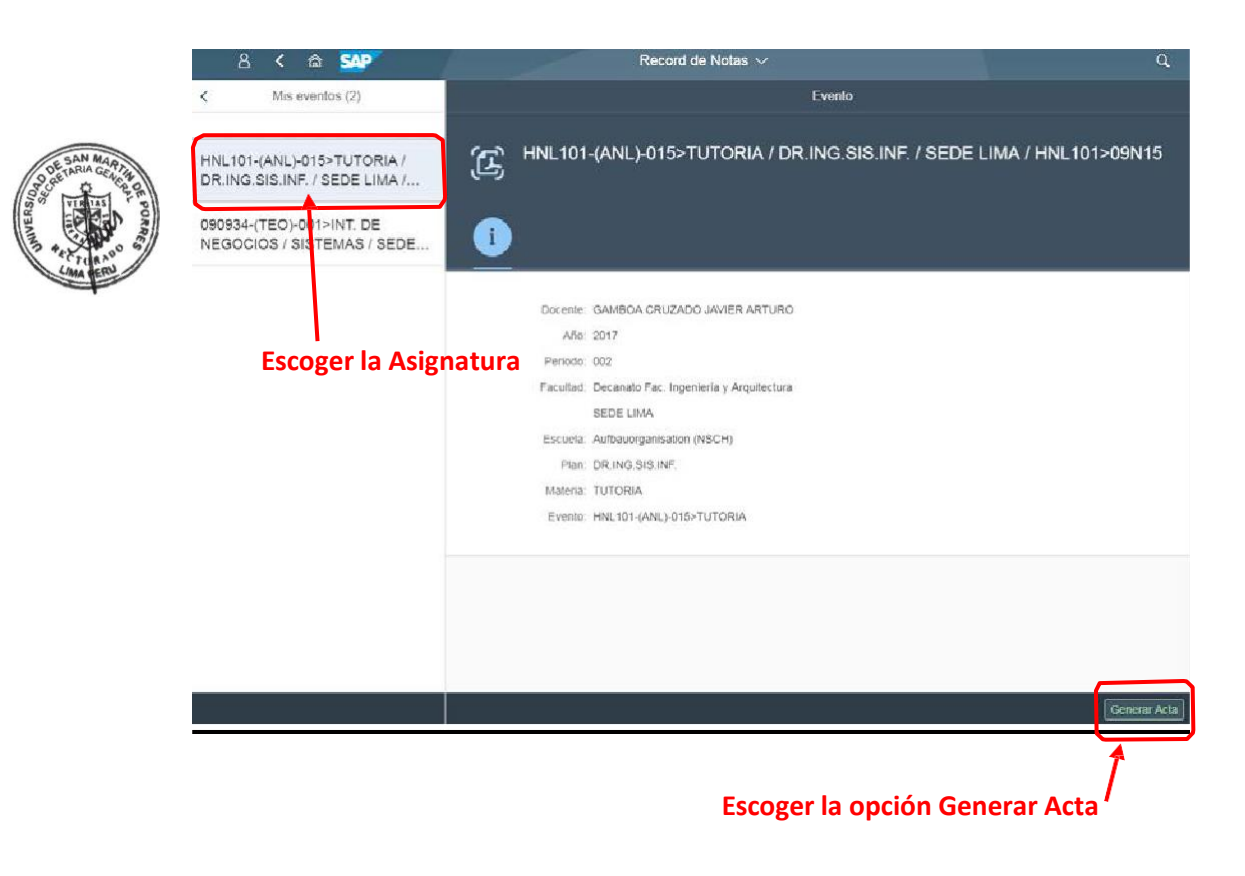

AUTOR: PROYECTO CAMPUS MANAGEMENT

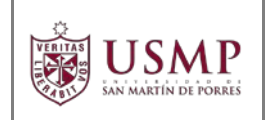

Aparece en archivo pdf el acta de notas del curso seleccionado.

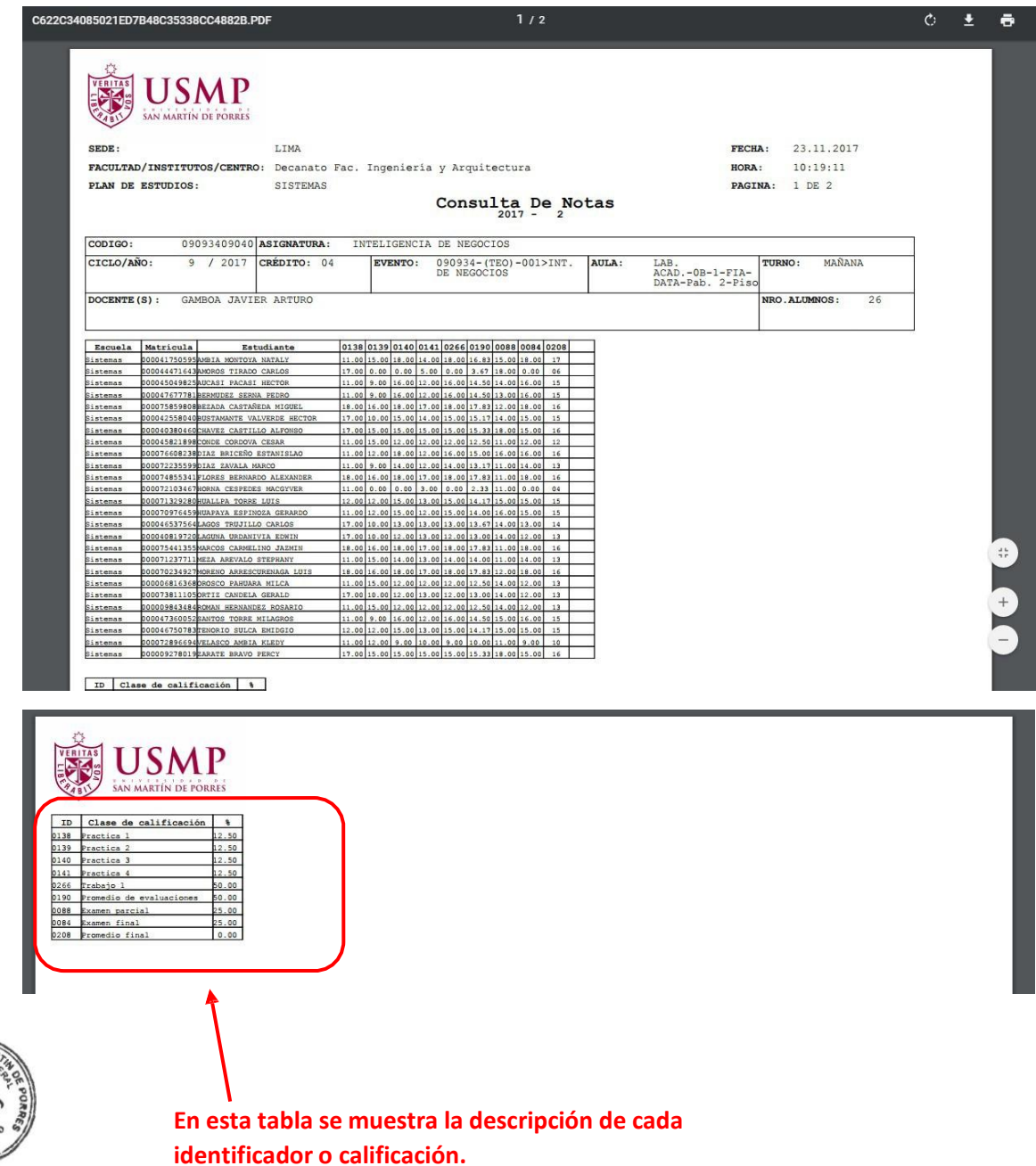

AUTOR: PROYECTO CAMPUS MANAGEMENT

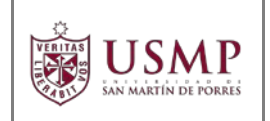

## **CAPÍTULO 6:** INGRESO DE CALIFICACIONES

Dentro del menú del **PORTAL ACADÉMICO USMP – MENÚ PROFESOR.** Seleccione la opción **Ingreso de Calificaciones**

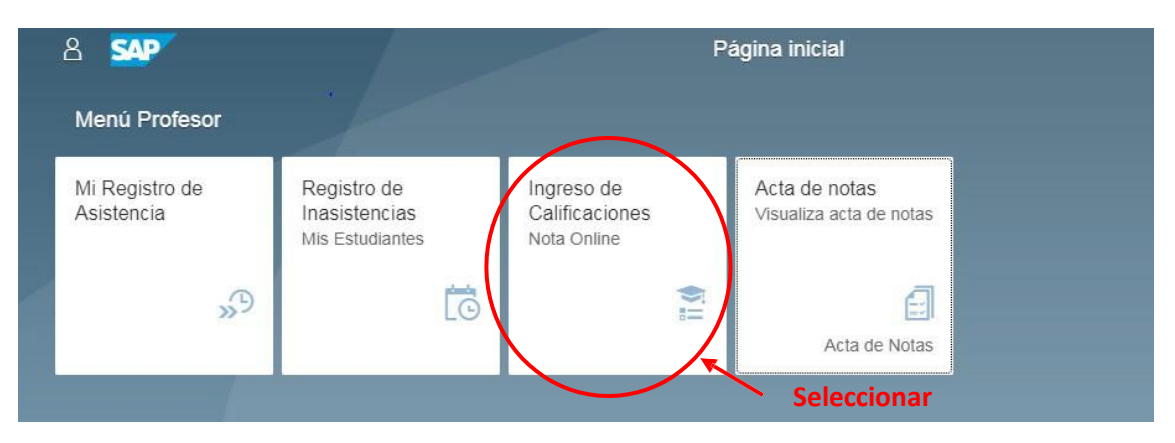

A continuación, verá el listado de las asignaturas que tiene a cargo.

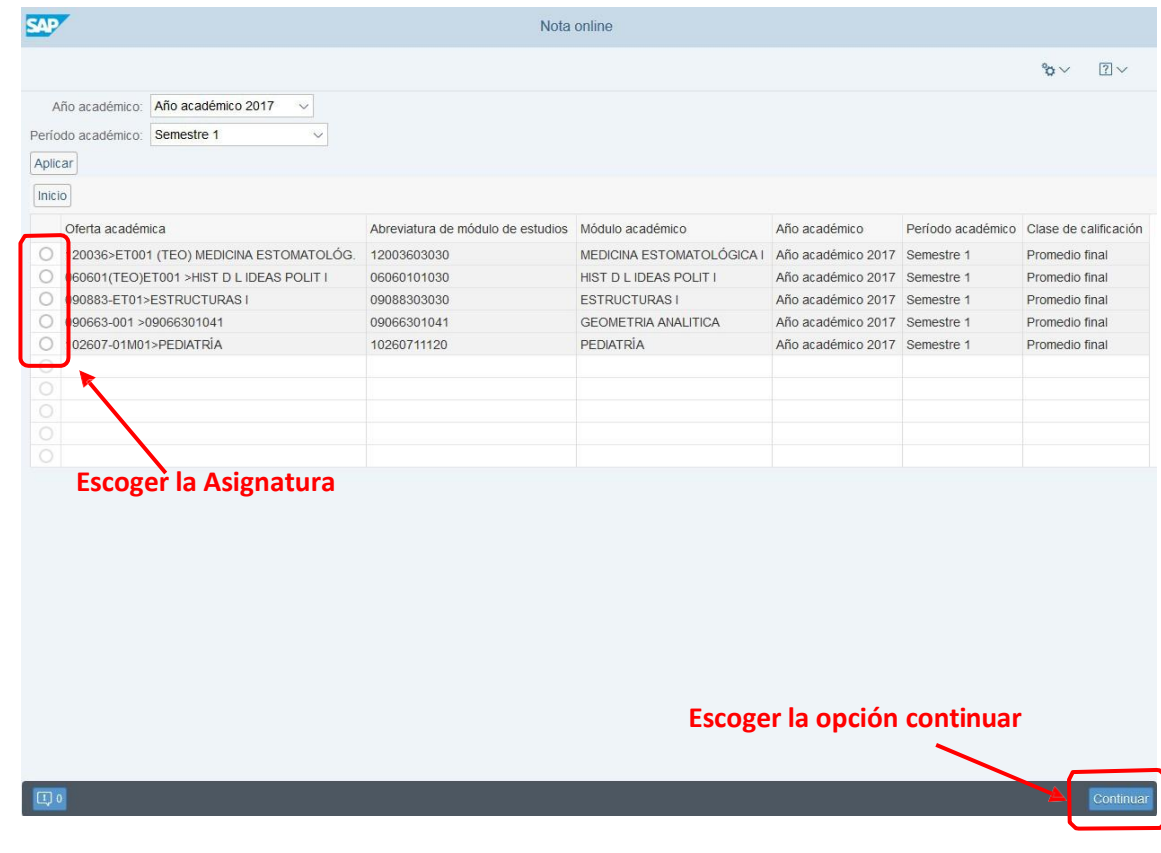

### AUTOR: PROYECTO CAMPUS MANAGEMENT

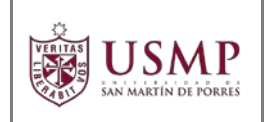

Para comenzar a ingresar las notas de los alumnos, seleccione la asignatura que corresponda y luego presione el botón **Continuar** que se encuentra en la parte inferior derecha de la pantalla.

A continuación, verá el esquema de calificación de la asignatura escogida y en la parte inferior visualizará la lista de alumnos que están inscritos en ella.

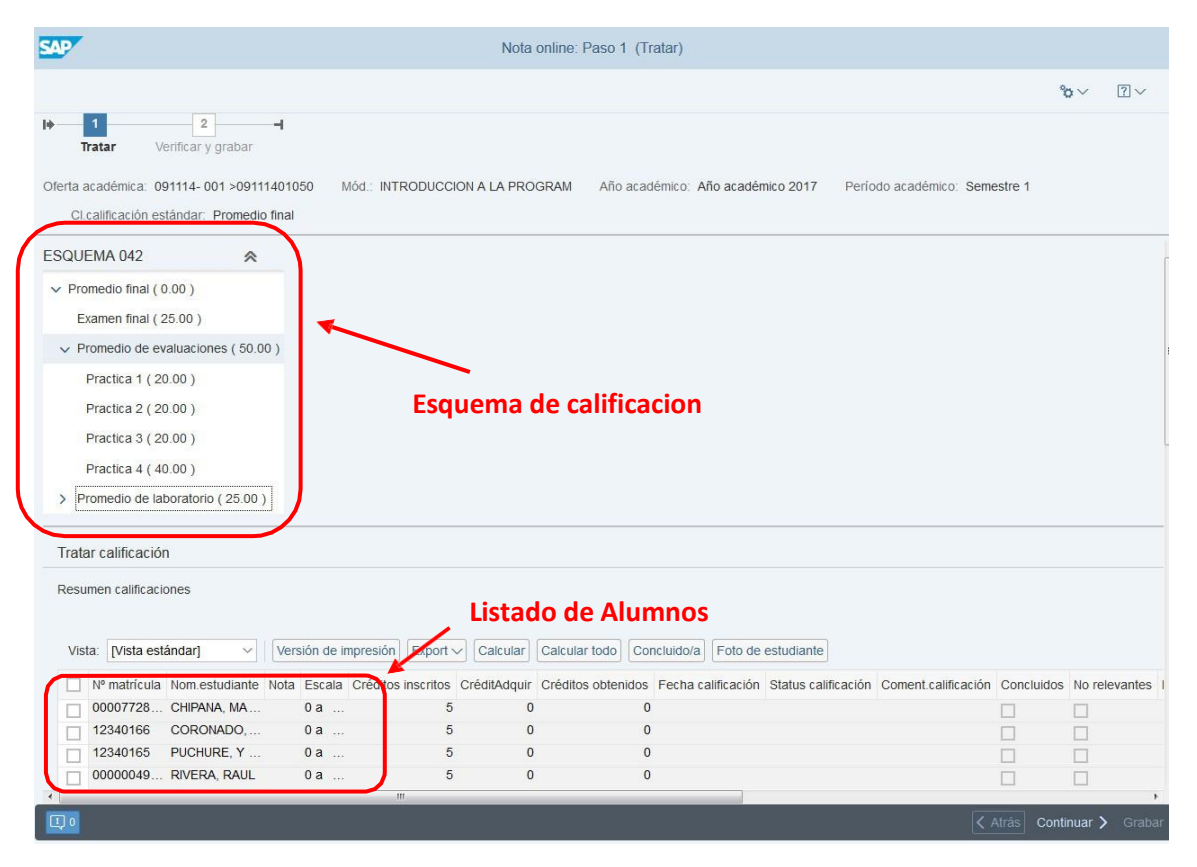

Los promedios de evaluaciones, laboratorios y promedio general constan de un conjunto de notas que los generan. Lo primero que debe hacer es ingresar dicho conjunto de notas.

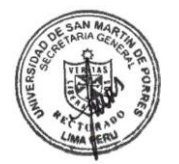

## **Promedio de Laboratorio**

Para calcular el promedio de laboratorio correctamente, primero debe llenar las notas que corresponden a dicho promedio de la siguiente manera:

AUTOR: PROYECTO CAMPUS MANAGEMENT

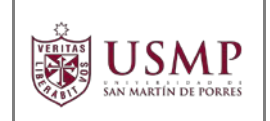

Seleccione el registro de la **Nota de laboratorio 1**

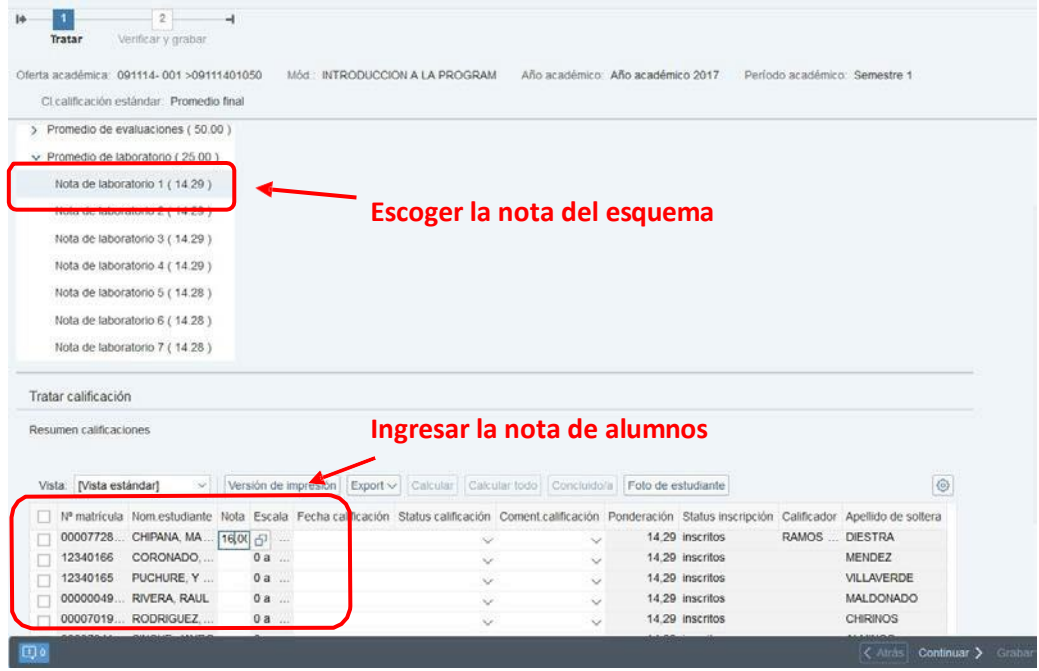

En la parte inferior, el sistema muestra el listado de alumnos, a quienes asignará la calificación que corresponda en el campo **NOTA**.

Es de suma importancia considerar que, TODOS los alumnos deben tener asignada una nota para cada evaluación dentro del esquema de calificación de la asignatura a su cargo ya que el promedio se va calculando conforme se vayan ingresando las notas. En caso que algún alumno no haya rendido una prueba, la nota que le asignará a esa prueba en el portal deber CERO (00), tal como se muestra en la pantalla siguiente, Si tuviera alguna duda comuníquese con la Oficina de Registros Académicos de su Facultad o Instituto.

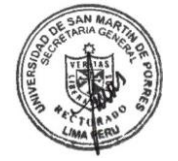

AUTOR: PROYECTO CAMPUS MANAGEMENT

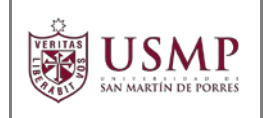

## **MANUAL DE PORTAL ACADÉMICO USMP DOCENTES**

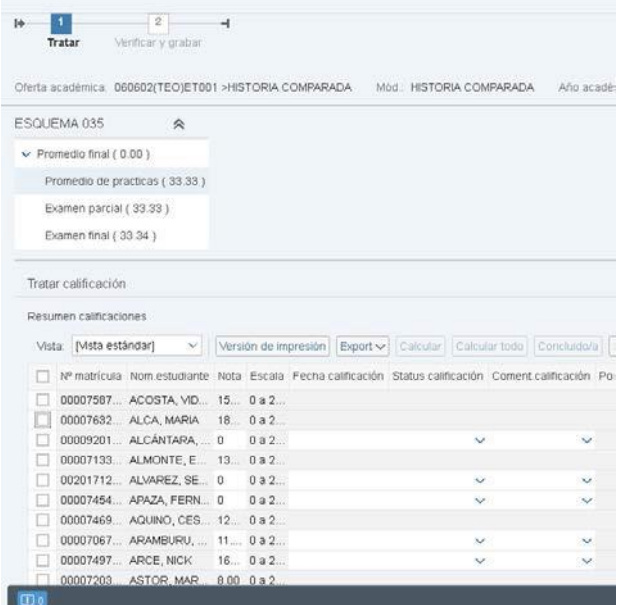

Repita estos pasos con todas las notas que conforman el promedio de laboratorio.

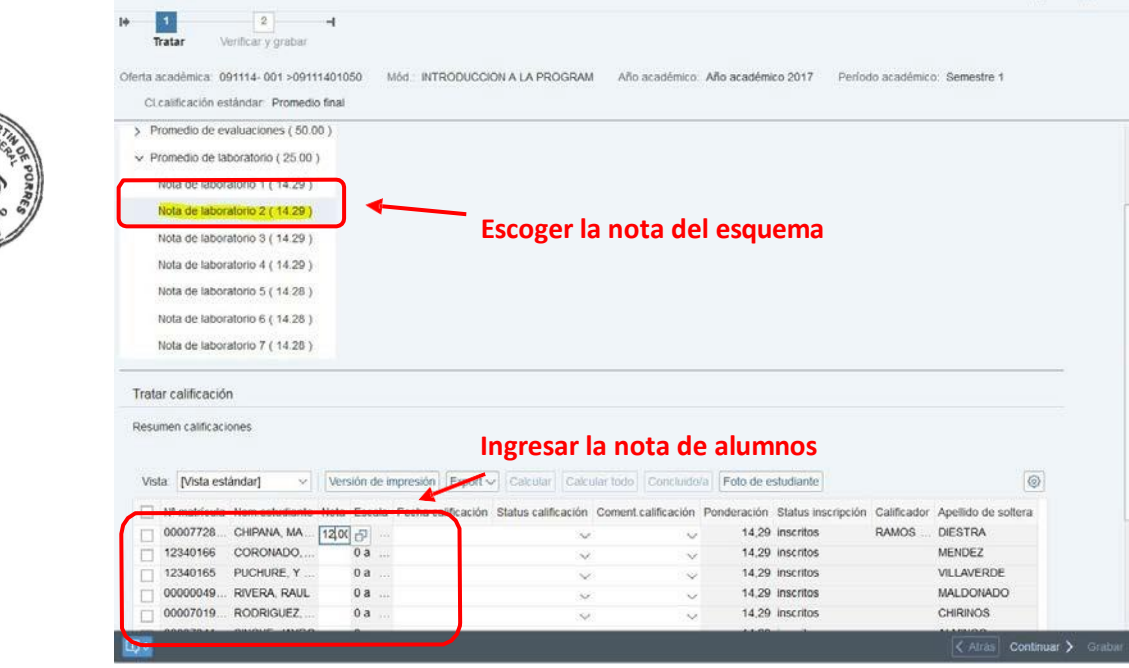

#### AUTOR: PROYECTO CAMPUS MANAGEMENT

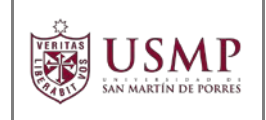

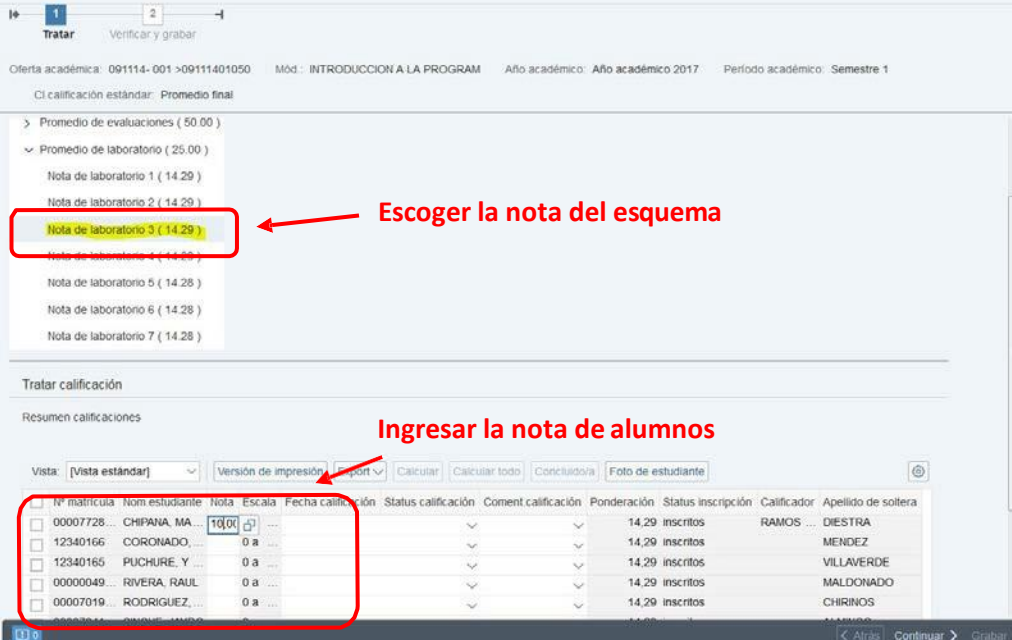

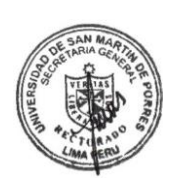

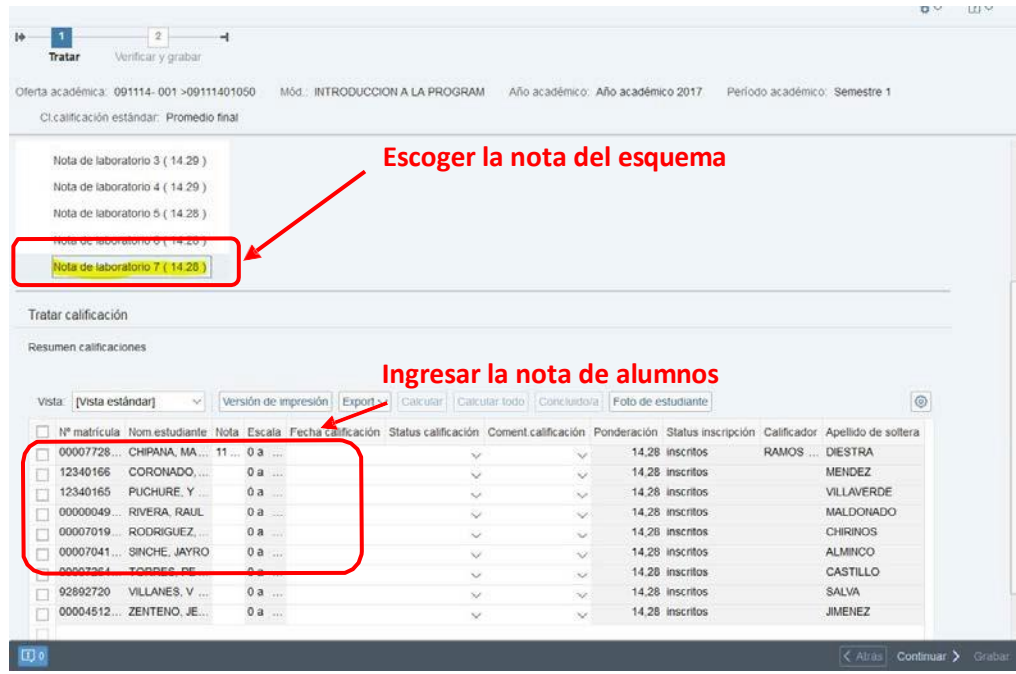

Una vez ingresadas las notas, deberá seleccionar la opción **CONTINUAR**.

### AUTOR: PROYECTO CAMPUS MANAGEMENT

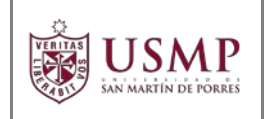

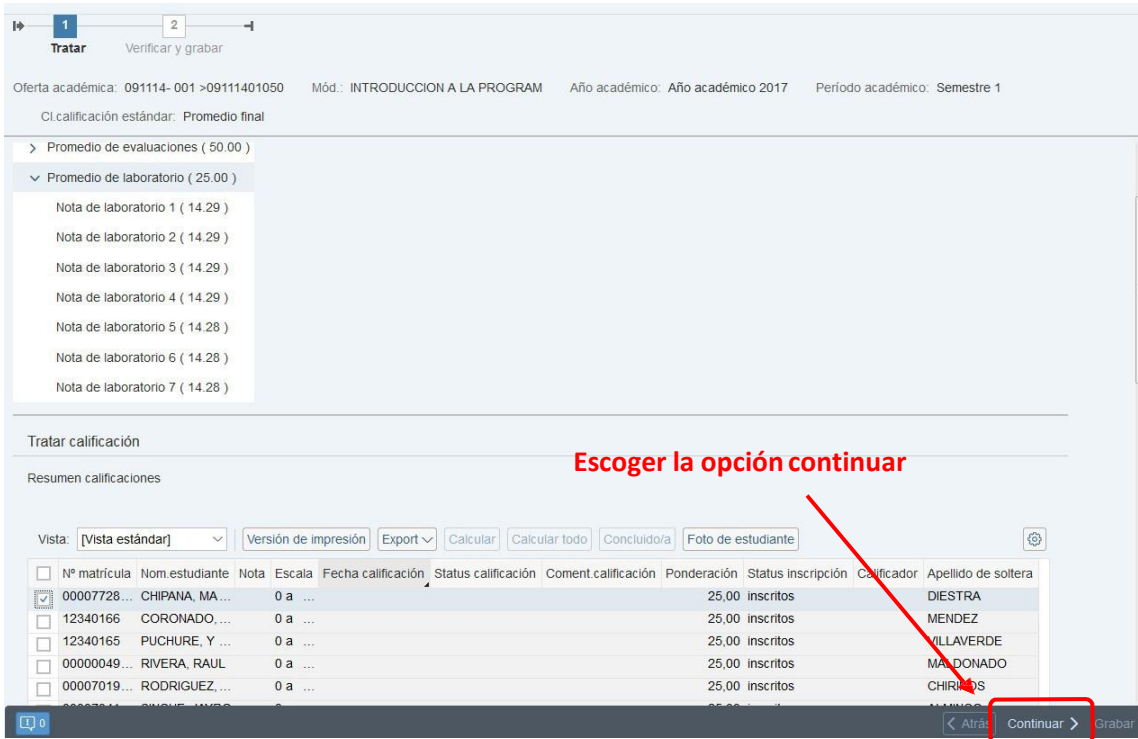

Luego, el sistema le mostrará las notas ingresadas y modificaciones realizadas, indicando cuántas calificaciones fueron ingresadas o modificadas. Presione el botón **GRABAR**.

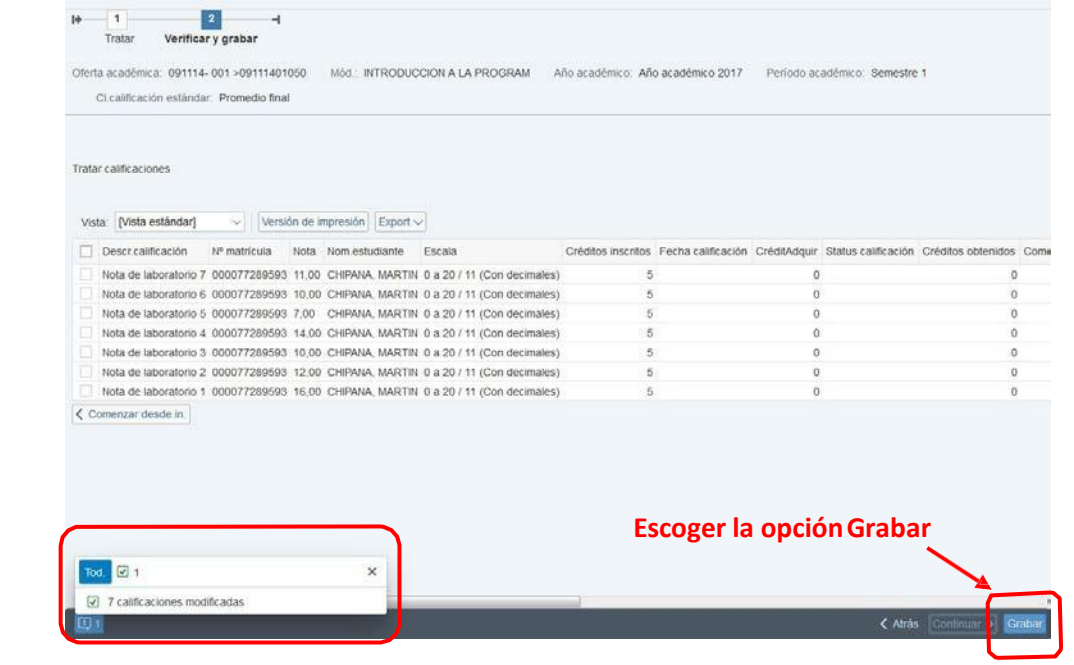

El sistema le indicará que las calificaciones fueron grabadas con éxito.

### AUTOR: PROYECTO CAMPUS MANAGEMENT

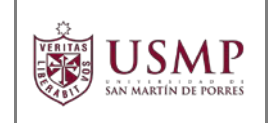

Para verificar que el alumno cuenta con notas y el promedio de laboratorio yase encuentra actualizado seleccione la opción **COMENZAR DESDE INICIO**.

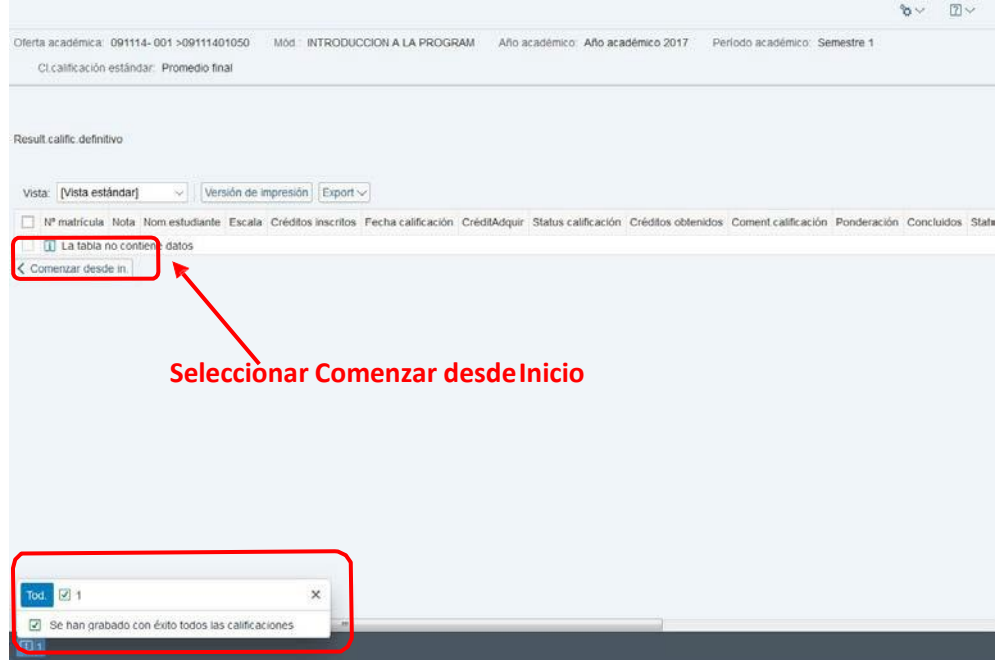

Esta opción le llevará a la vista donde se muestran las asignaturas que tiene a cargo. Seleccione la asignatura que estaba actualizando y presione el botón **CONTINUAR**.

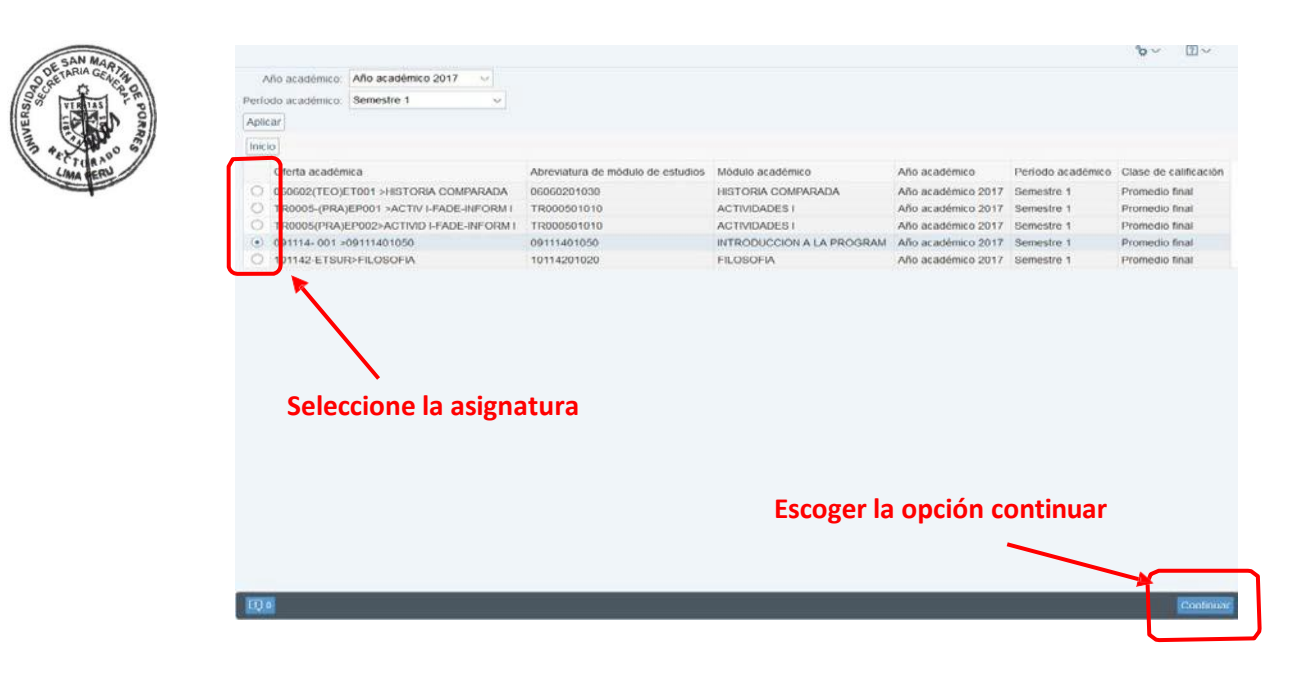

### AUTOR: PROYECTO CAMPUS MANAGEMENT

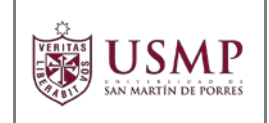

Dentro de la siguiente vista, cuando seleccione el promedio de Laboratorio, el sistema ya habrá calculado dicho promedio del alumno de manera automática.

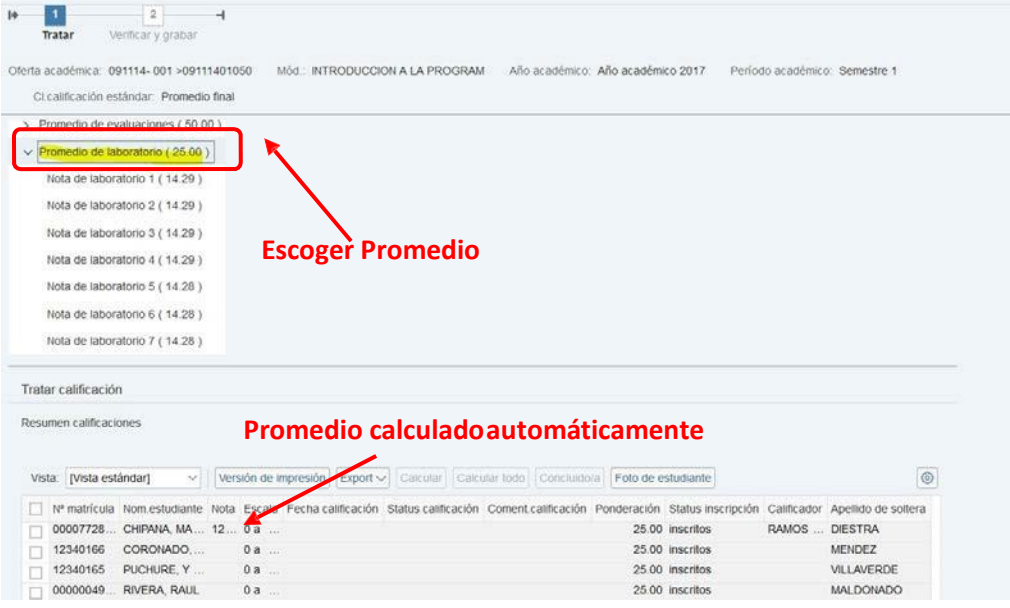

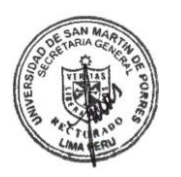

## **Promedio de Evaluaciones**

Para calcular el promedio de evaluaciones siga el procedimiento anterior; primero ingrese las notas que corresponden a dicho promedio de la siguiente manera.

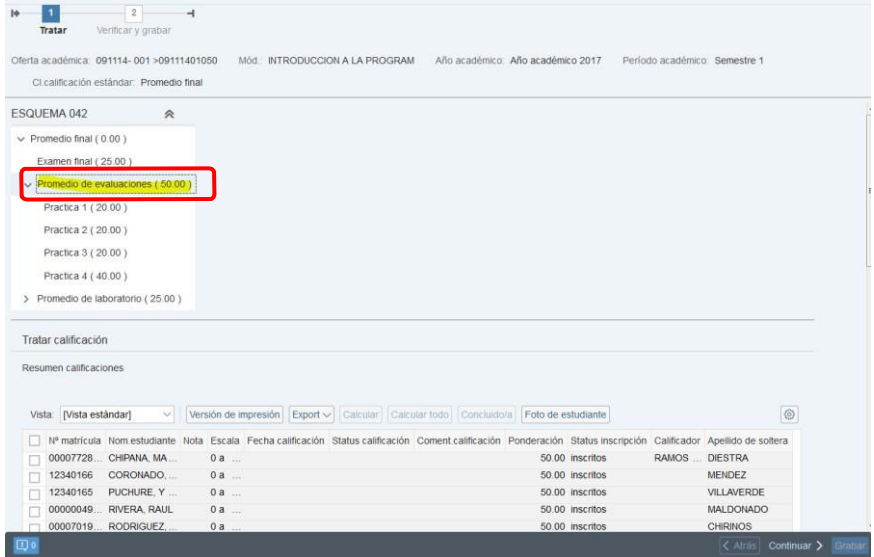

### AUTOR: PROYECTO CAMPUS MANAGEMENT

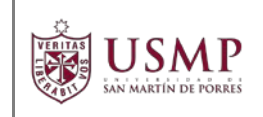

## Seleccione el registro de **Práctica 1**.

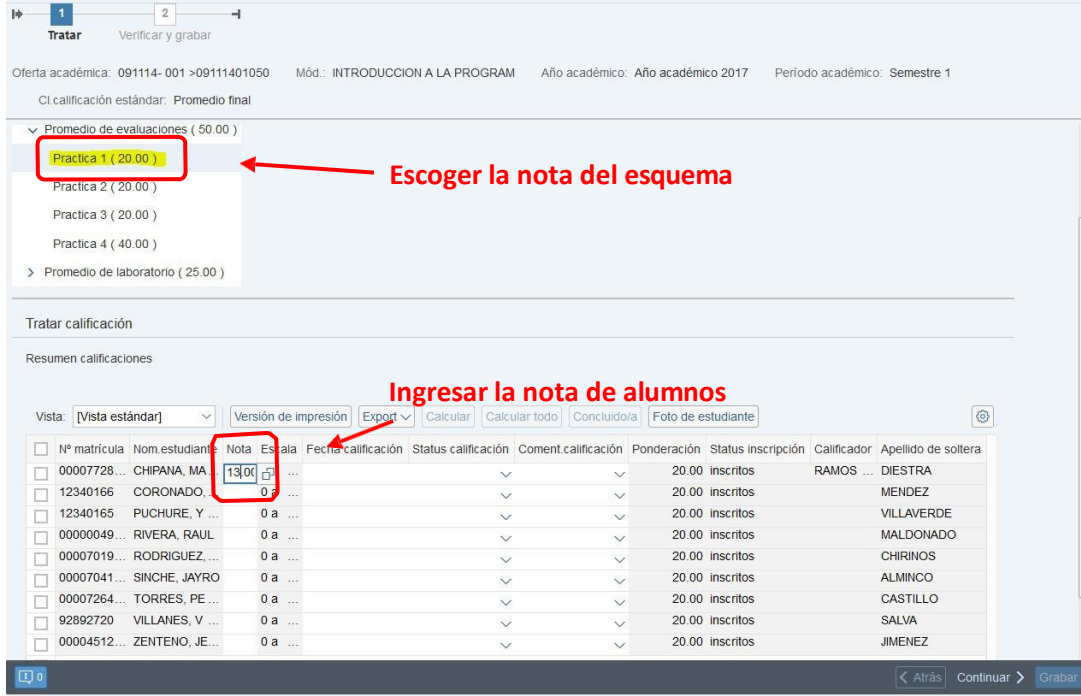

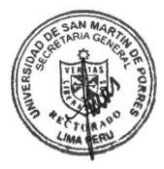

En la parte inferior de la pantalla verá el listado de alumnos, en el campo **NOTA**  asigne la calificación que corresponda. Repita estos pasos con todas las notas que conforman el promedio de evaluaciones (Práctica 2, Práctica 3, Práctica 4, etc.)

Es de suma importancia considerar que, TODOS los alumnos deben tener asignada una nota para cada evaluación dentro del esquema de calificación de la asignatura a su cargo ya que el promedio se va calculando conforme se vayan ingresando las notas. En caso que algún alumno no haya rendido una prueba, la nota que le asignará a esa prueba en el portal deber CERO (00), tal como se muestra en la pantalla siguiente, Si tuviera alguna duda comuníquese con la Oficina de Registros Académicos de su Facultad o Instituto.

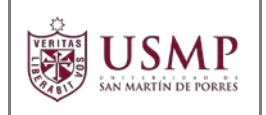

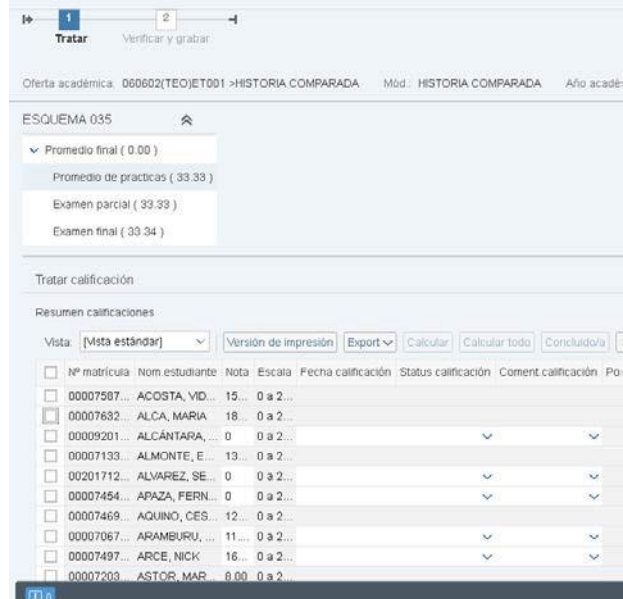

Una vez ingresadas las notas, presione el botón **CONTINUAR**.

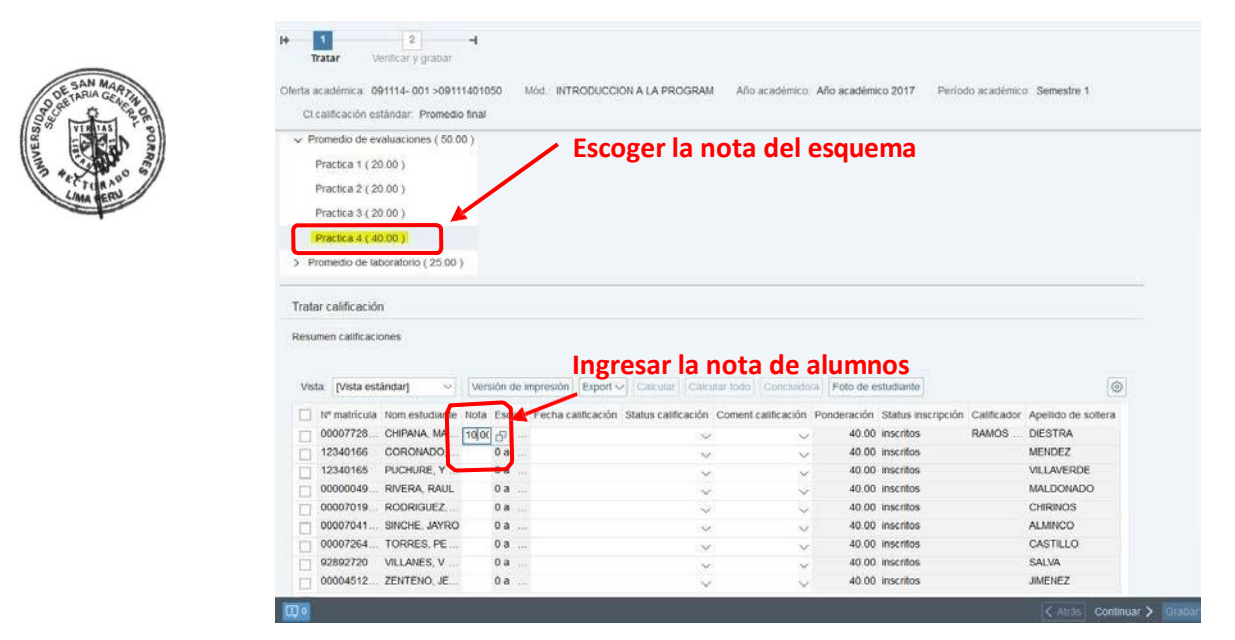

A continuación, el sistema le mostrará las notas ingresadas y modificaciones realizadas, indicando cuántas calificaciones fueron ingresadas o modificadas. Luego presione el botón **GRABAR**.

### AUTOR: PROYECTO CAMPUS MANAGEMENT

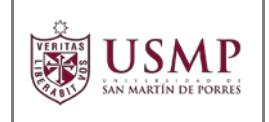

## **MANUAL DE PORTAL ACADÉMICO USMP DOCENTES**

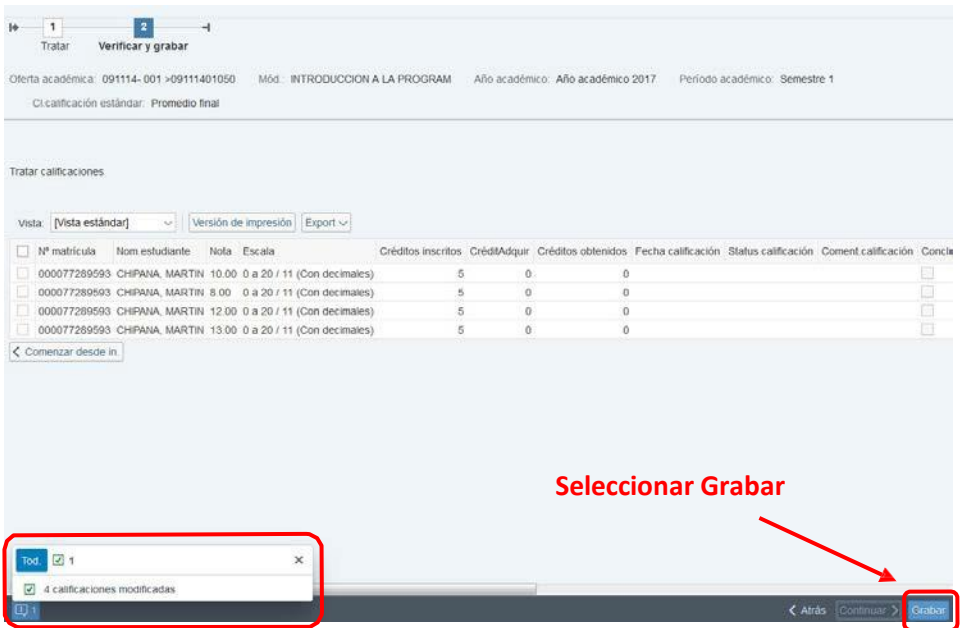

El sistema le indicará que las calificaciones fueron grabadas con éxito.

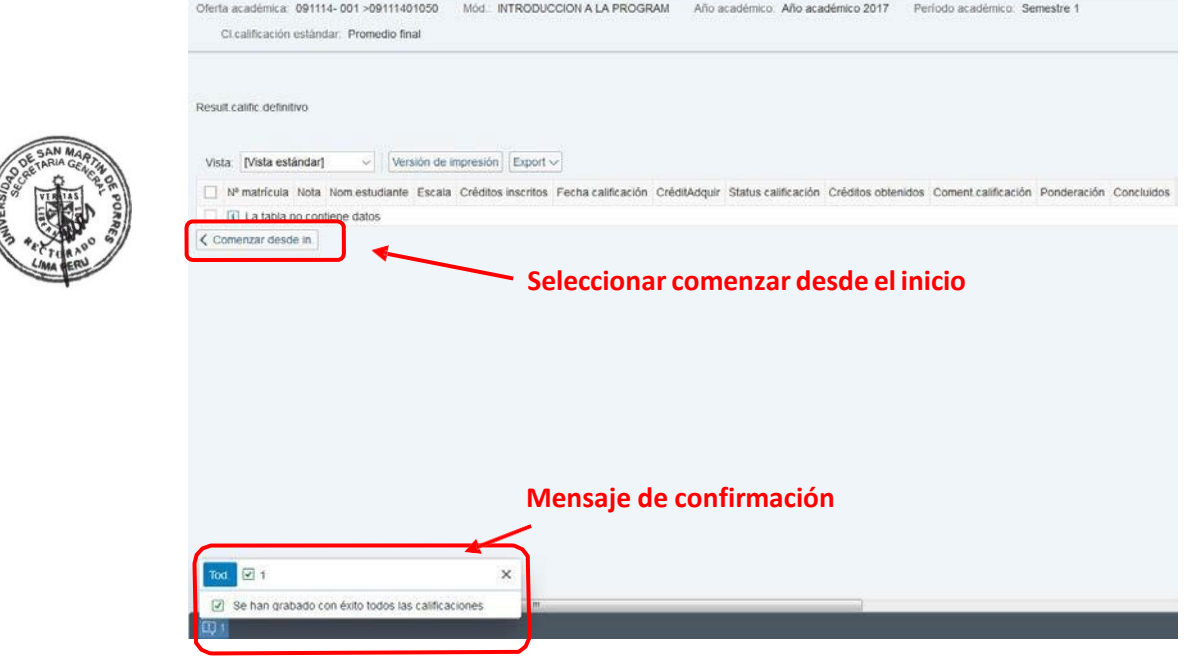

Para verificar que el alumno cuenta con notas y el promedio de evaluaciones se encuentra actualizado seleccione la opción **COMENZAR DESDE INICIO**.

### AUTOR: PROYECTO CAMPUS MANAGEMENT

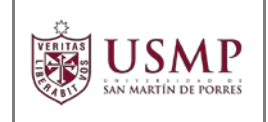

Esta opción le llevará a la vista donde se muestran las asignaturas que tiene a cargo. Seleccione la asignatura que estaba actualizando y presione el botón **CONTINUAR**.

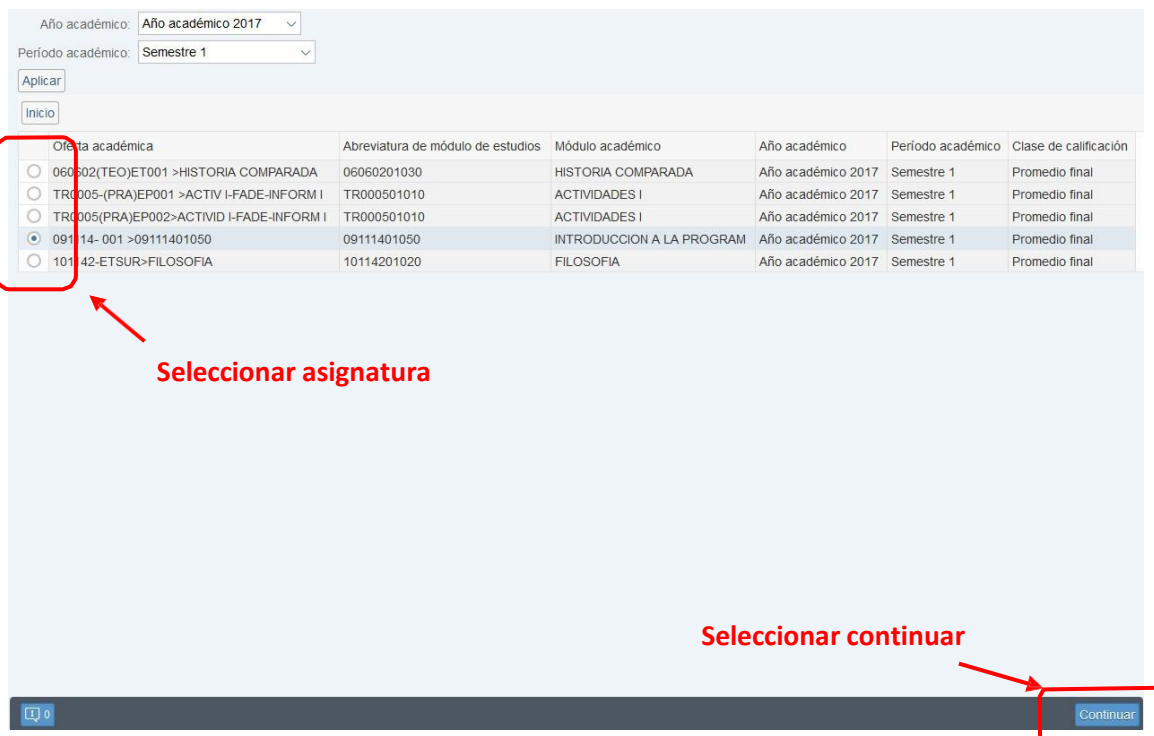

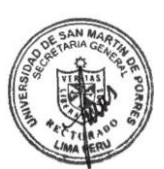

Dentro de la siguiente vista, cuando seleccione el promedio de evaluaciones, el sistema ya habrá calculado dicho promedio del alumno de manera automática.

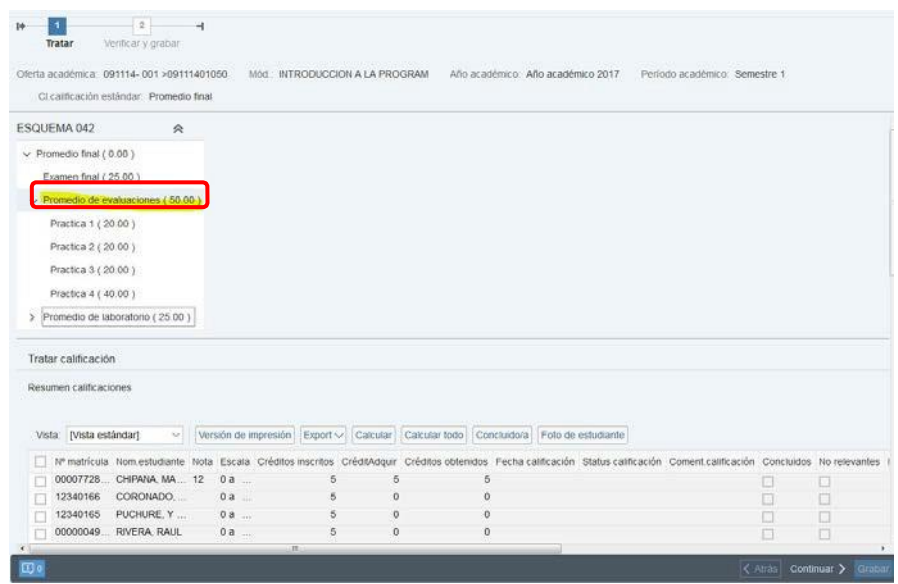

### AUTOR: PROYECTO CAMPUS MANAGEMENT

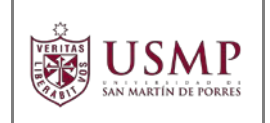

## **Promedio Parcial y Final**

Para calcular el promedio final correctamente, siga el procedimiento anterior. Primero debe ingresar la nota del Examen Parcial o Final.

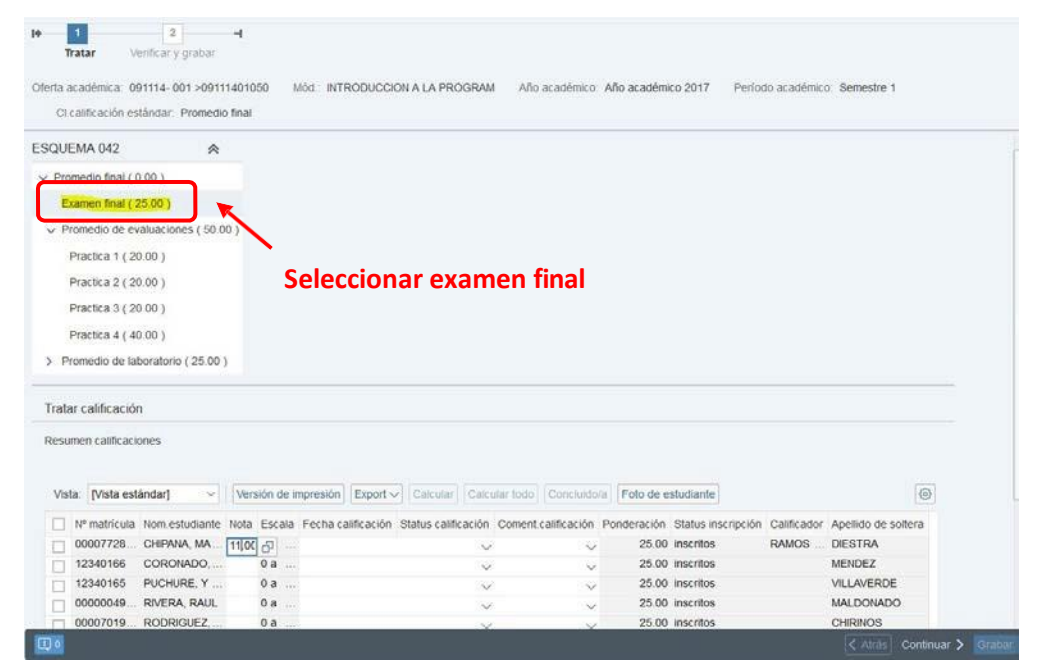

En la parte inferior de la pantalla se muestra el listado de alumnos, en el campo **NOTA** asigne la calificación según corresponda. Luego presione el botón **CONTINUAR**.

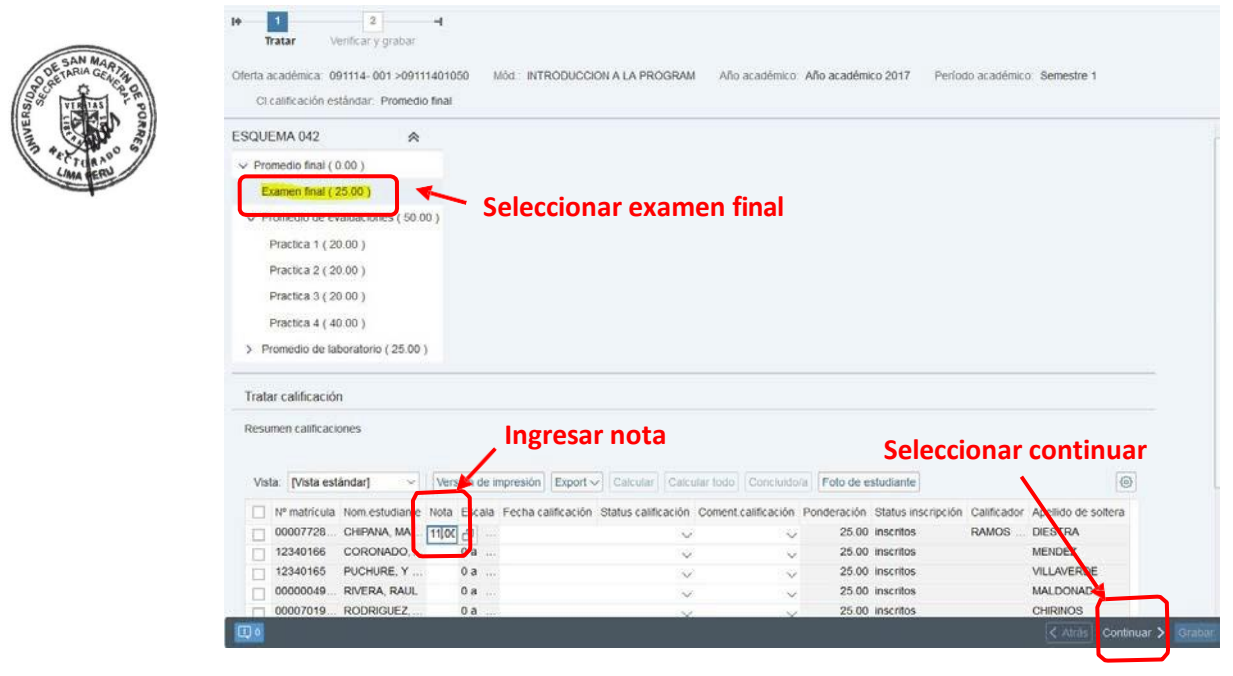

### AUTOR: PROYECTO CAMPUS MANAGEMENT

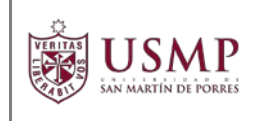

Es de suma importancia considerar que, **TODOS** los alumnos deben tener asignada una nota para cada evaluación dentro del esquema de calificación de la asignatura a su cargo ya que el promedio se va calculando conforme se vayan ingresando las notas. En caso que algún alumno no haya rendido una prueba, la nota que le asignará a esa prueba en el portal deber **CERO (00)**, tal como se muestra en la pantalla siguiente, Si tuviera alguna duda comuníquese con la Oficina de Registros Académicos de su Facultad o Instituto.

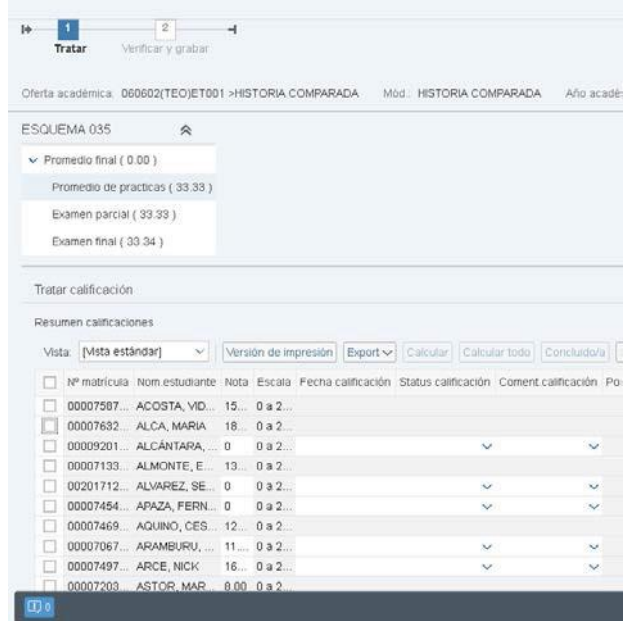

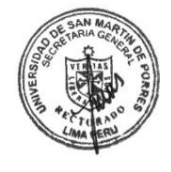

A continuación, el sistema le mostrará las notas ingresadas y modificaciones realizadas, indicando cuántas calificaciones fueron ingresadas o modificadas. Luego presione el botón **GRABAR**.

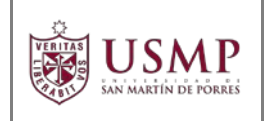

## **MANUAL DE PORTAL ACADÉMICO USMP DOCENTES**

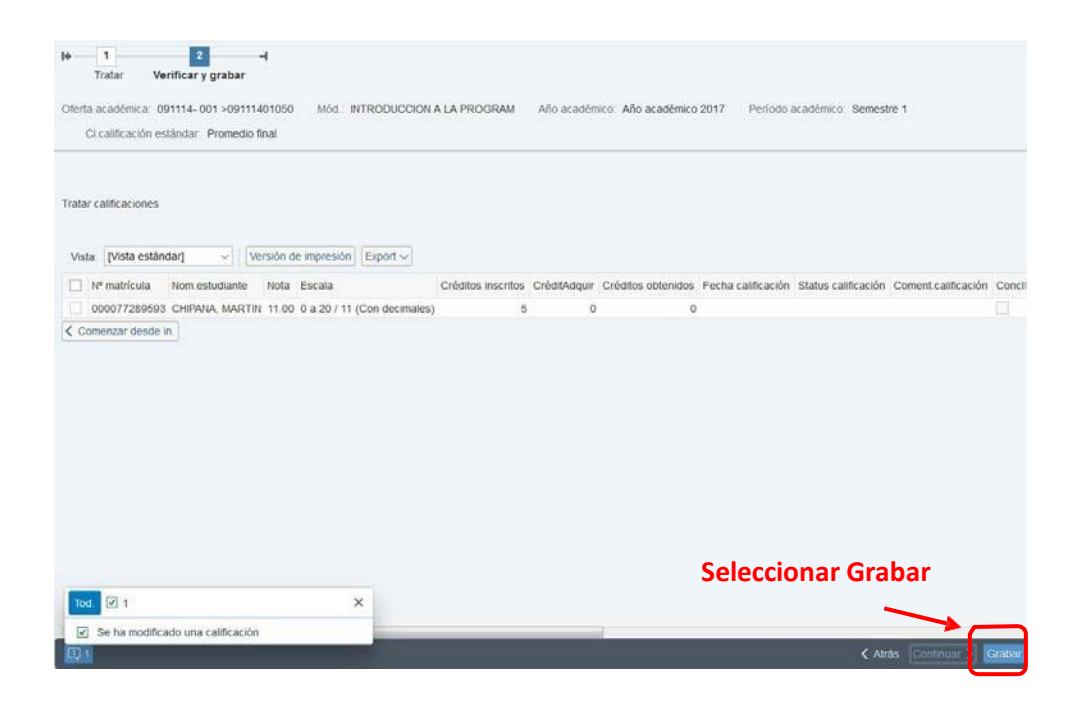

El sistema indicará que las calificaciones fueron grabadas con éxito.

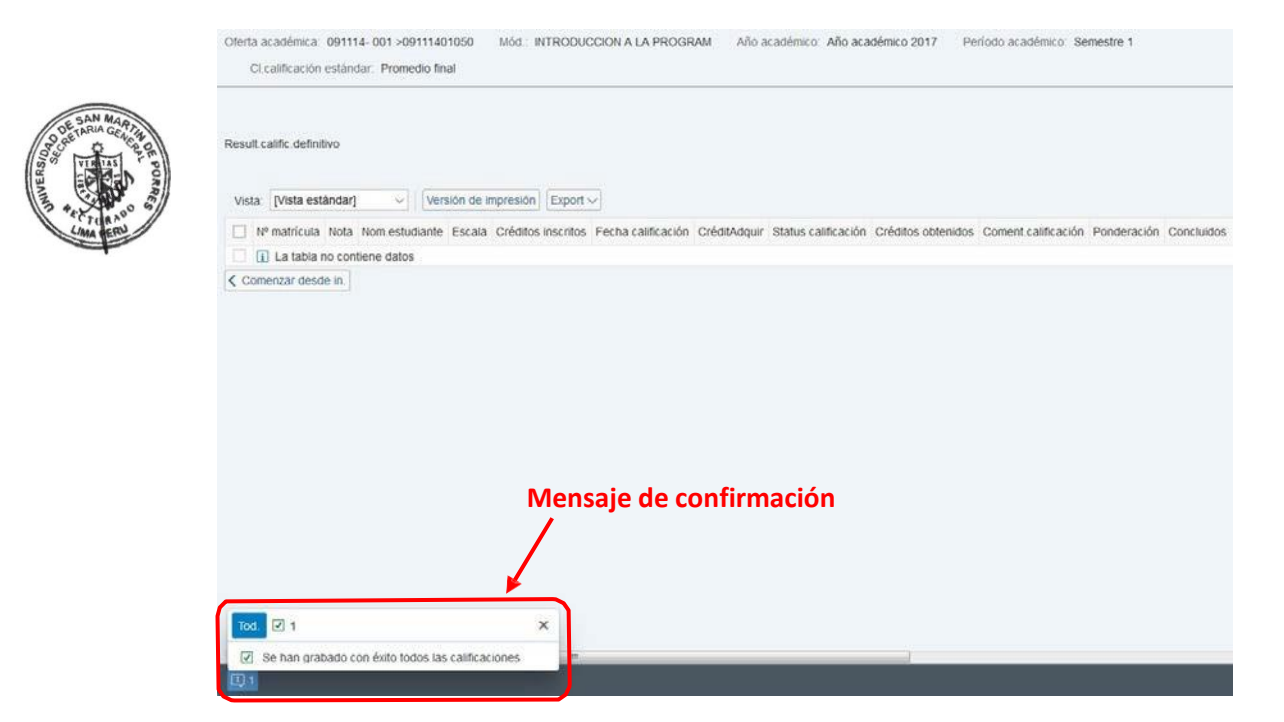

### AUTOR: PROYECTO CAMPUS MANAGEMENT

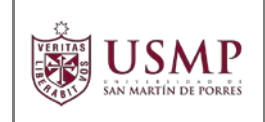

Para verificar que el alumno cuenta con notas y el promedio final se encuentra actualizado seleccione la opción **COMENZAR DESDE INICIO**.

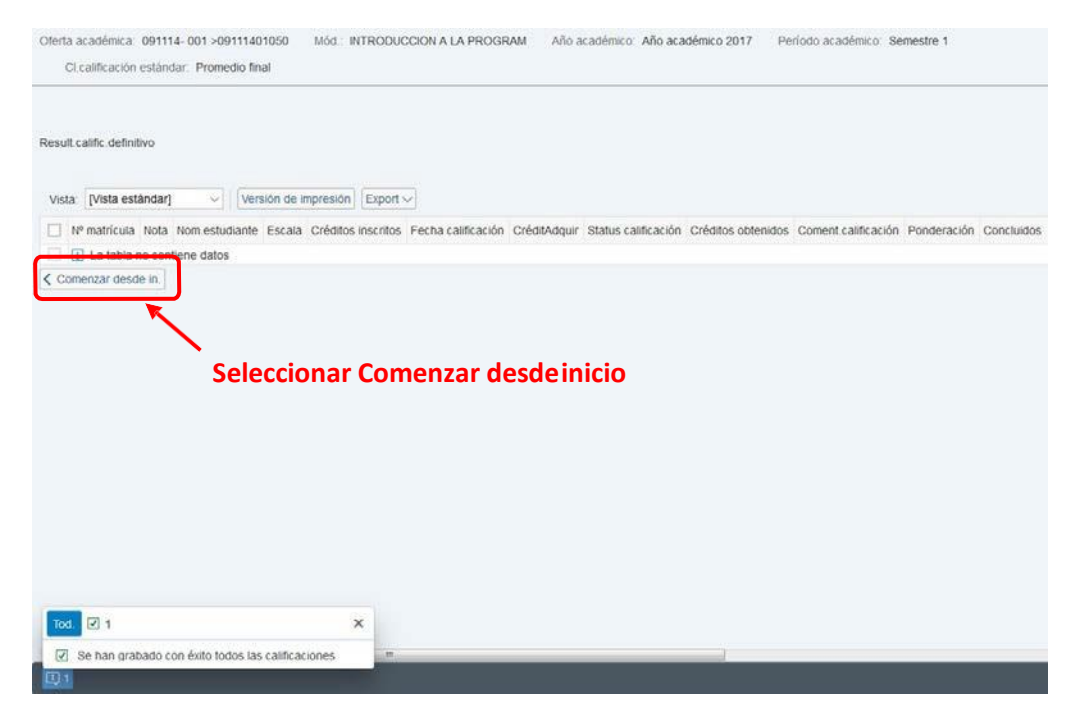

Esta opción le llevará a la vista donde se muestran las asignaturas que tiene a cargo, seleccione la asignatura que estaba actualizando y presione el botón **CONTINUAR**

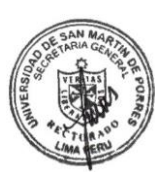

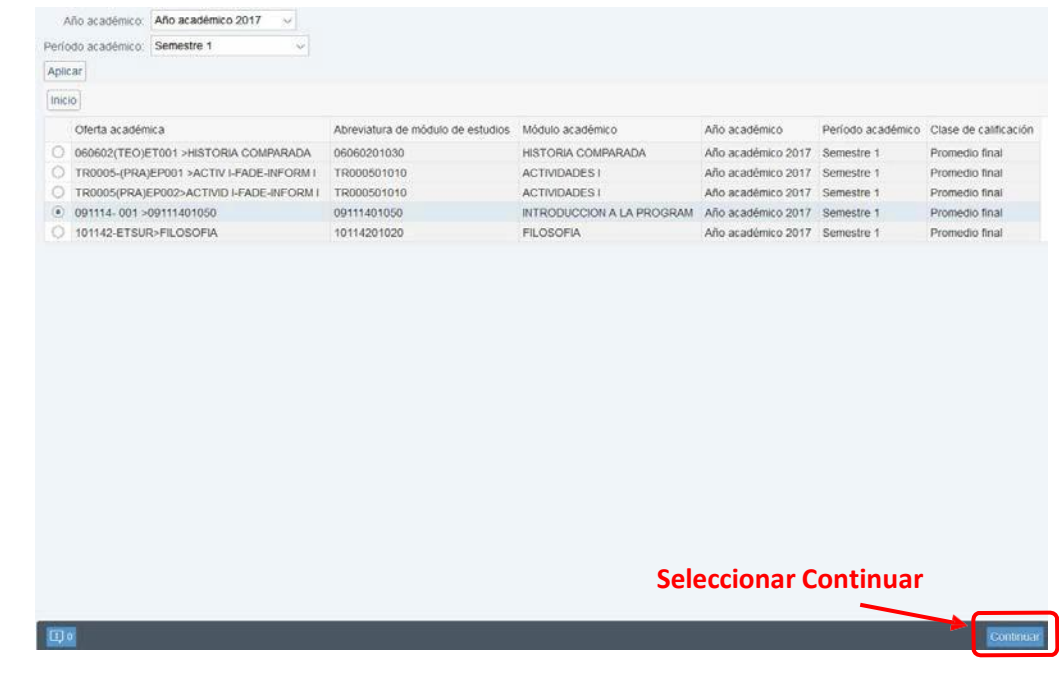

#### AUTOR: PROYECTO CAMPUS MANAGEMENT

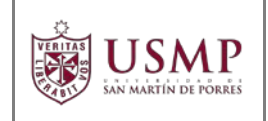

Dentro de la siguiente vista, cuando seleccione el promedio final, el sistema ya habrá calculado dicho promedio del alumno de manera automática.

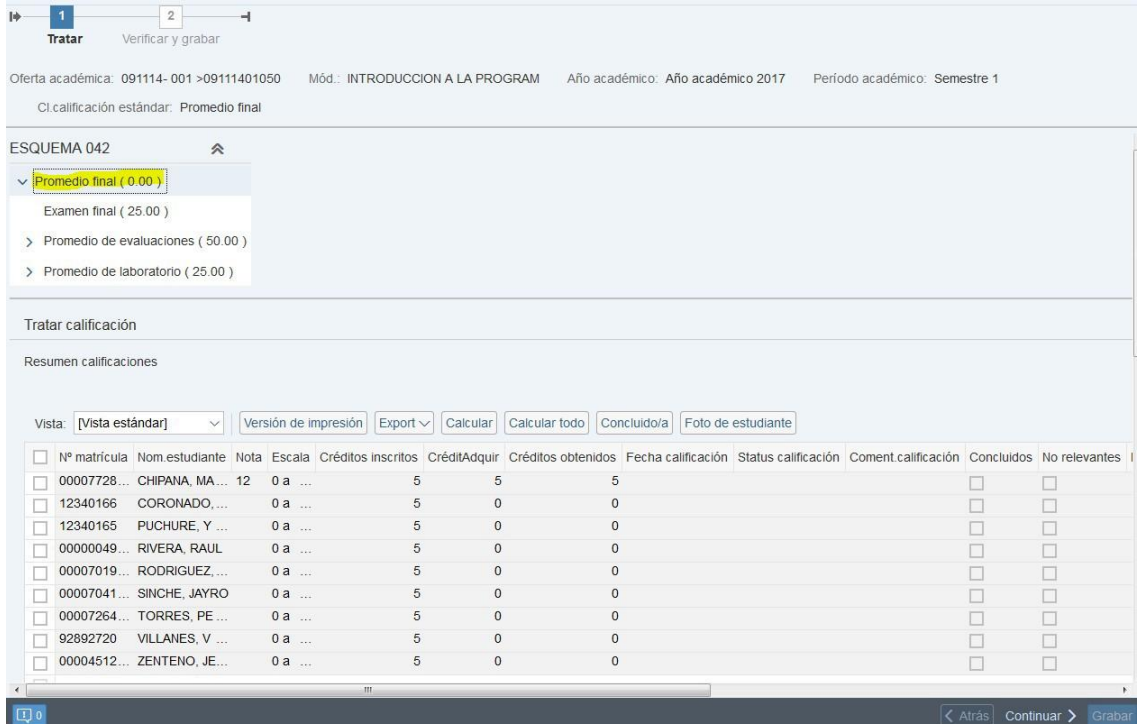

AUTOR: PROYECTO CAMPUS MANAGEMENT

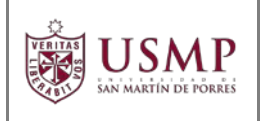

## **Concluir Nota**

Con esta operación se realiza el cierre de notas de los alumnos, por esta razón una vez ejecutado este paso ya no se podrá cambiar las notas ingresadas. Este paso se ejecuta al finalizar el periodo académico que tiene asignado.

**Nota: El procedimiento para modificar las notas finales ya ingresadas se ejecutará conforme a las indicaciones que hayan sido establecidas por las autoridades correspondientes de cada facultad.**

Para concluir con las notas de los alumnos, debe seleccionar la asignatura y presionar el botón **CONTINUAR**.

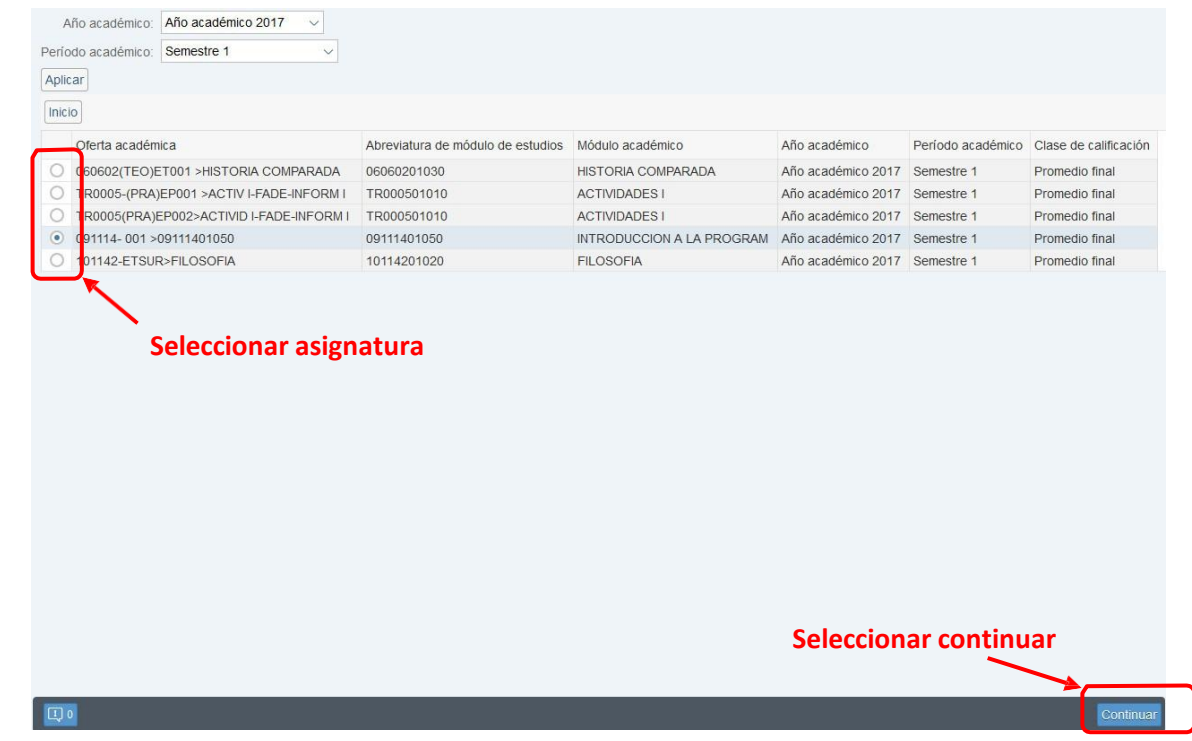

Luego, el sistema mostrará el esquema de calificación. Seleccione la opción **PROMEDIO FINAL** dentro del esquema de calificación.

### AUTOR: PROYECTO CAMPUS MANAGEMENT

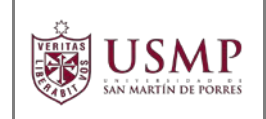

Seleccione al estudiante o estudiantes a quienes desea concluir el ingreso de calificaciones y presione el botón **CONCLUIDO**.

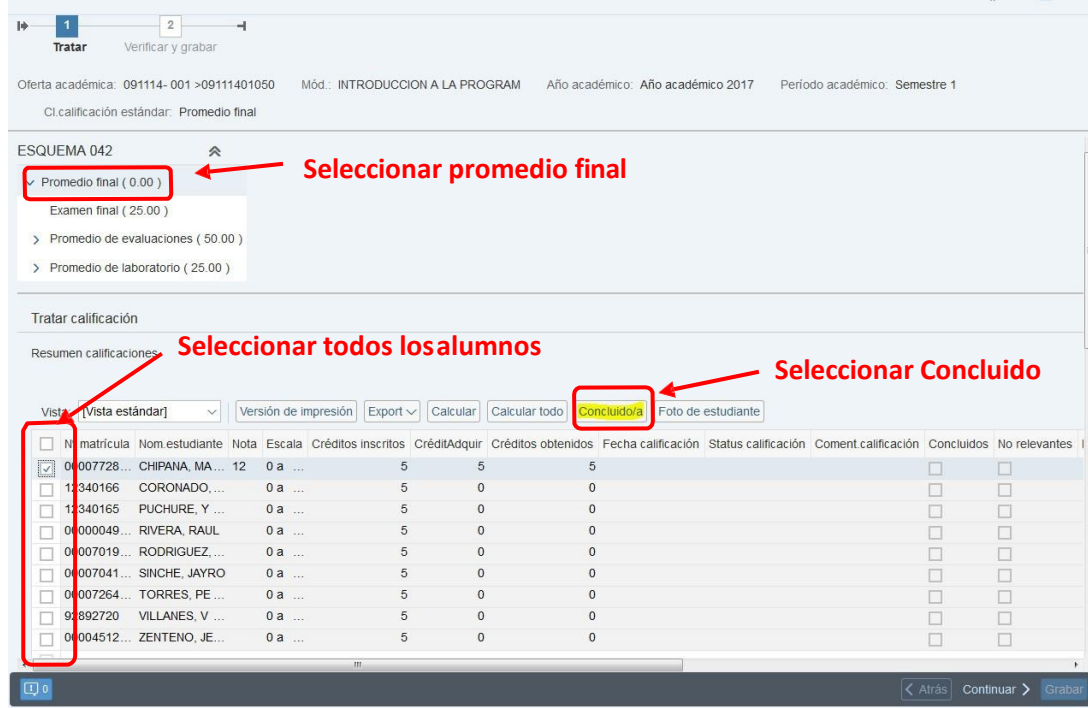

A continuación, el sistema marcara la opción de concluido para todos los alumnos seleccionados. En la parte inferior presione sobre la opción **CONTINUAR**.

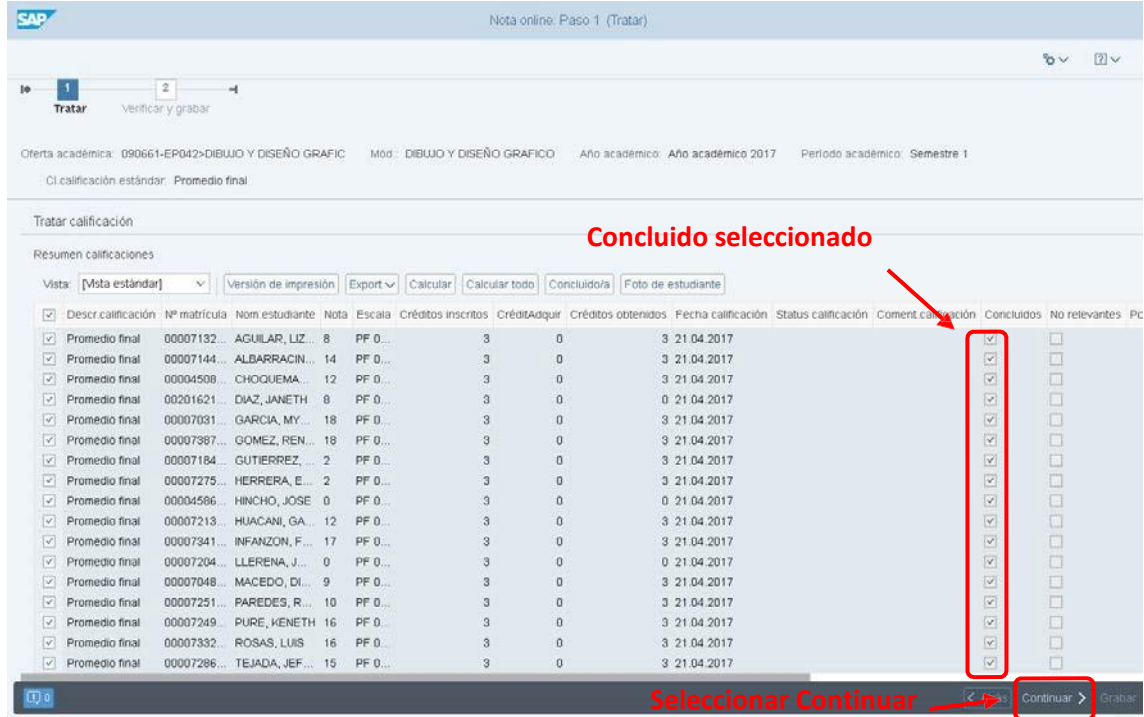

### AUTOR: PROYECTO CAMPUS MANAGEMENT

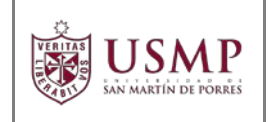

A continuación, el sistema mostrará una advertencia indicando que una vez haya concluido no podrá modificar las notas. Presione sobre la opción **OK**.

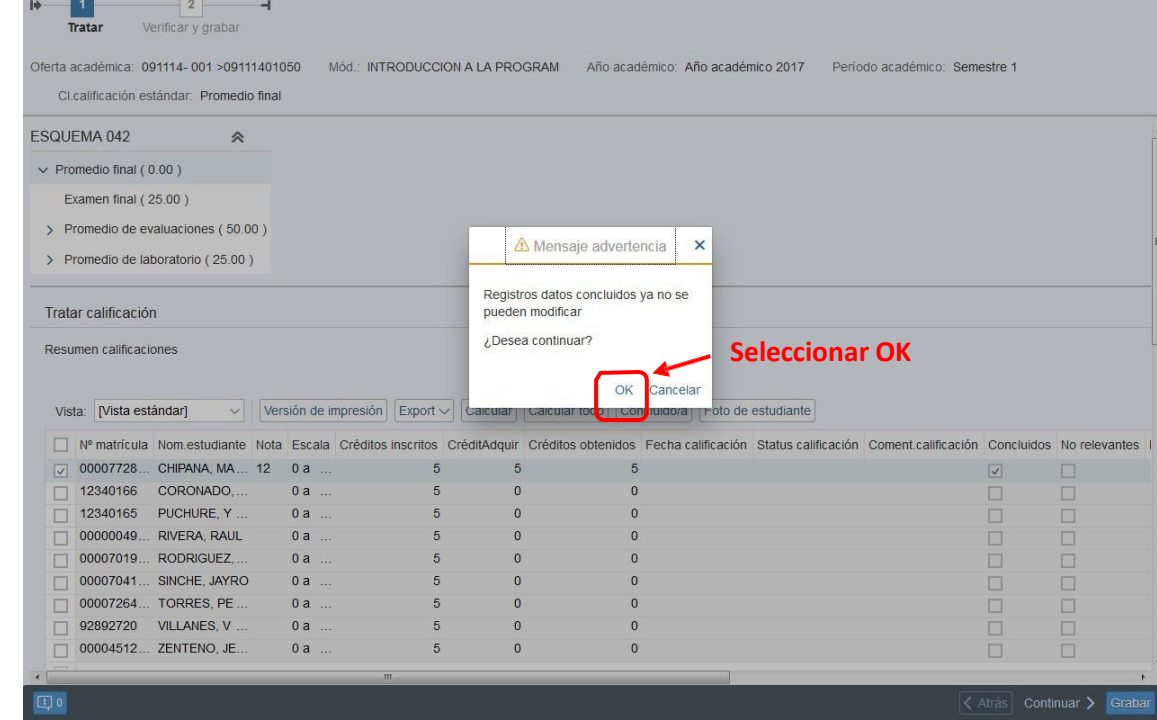

El sistema mostrará las notas que fueron modificadas y el mensaje correspondiente.

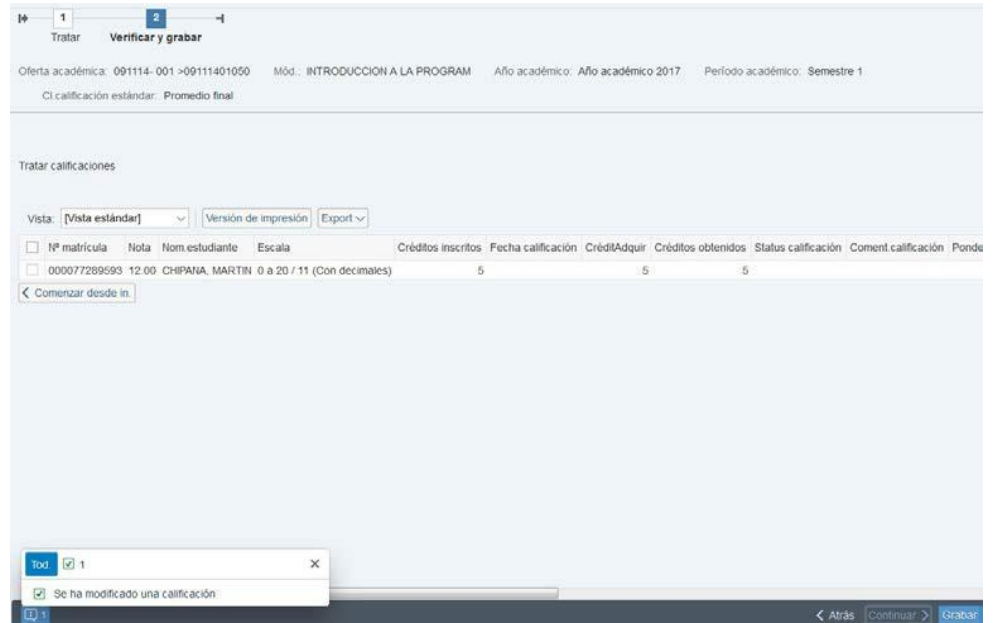

### AUTOR: PROYECTO CAMPUS MANAGEMENT

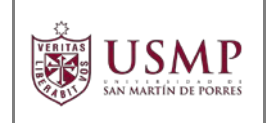

Para finalizar con el cierre de calificaciones, presione el botón **GRABAR**. Para verificar que las notas se encuentren cerradas, seleccione la opción **COMENZAR DESDE INICIO**.

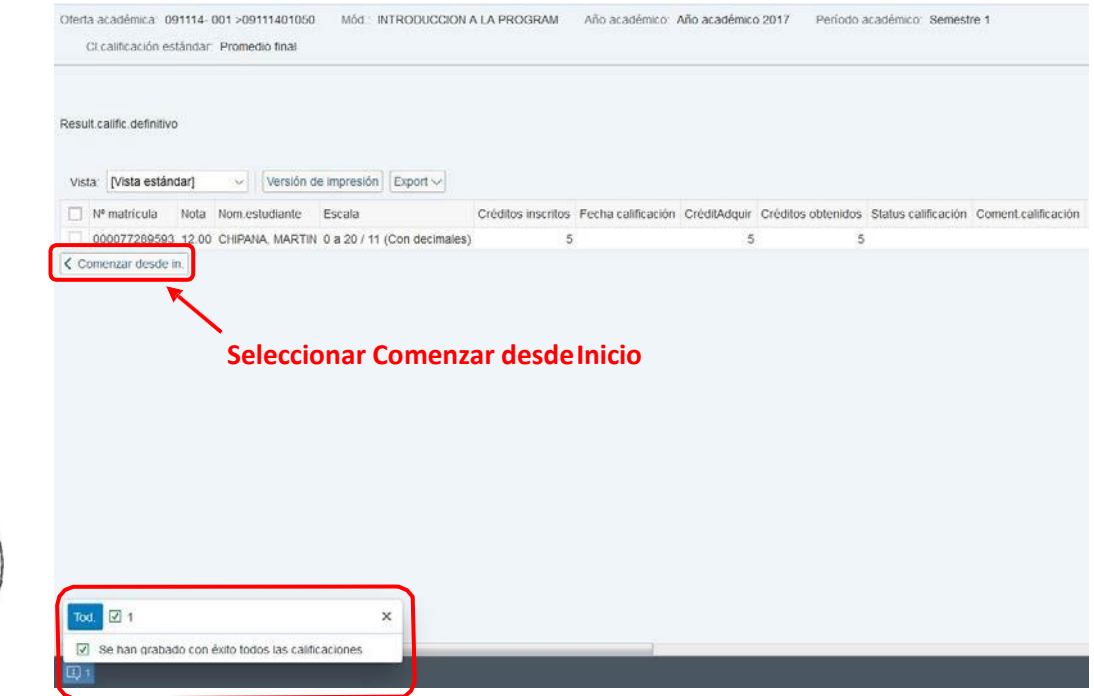

Verá las asignaturas que tiene a cargo, seleccione la asignatura que ha actualizado y presione el botón**CONTINUAR**.

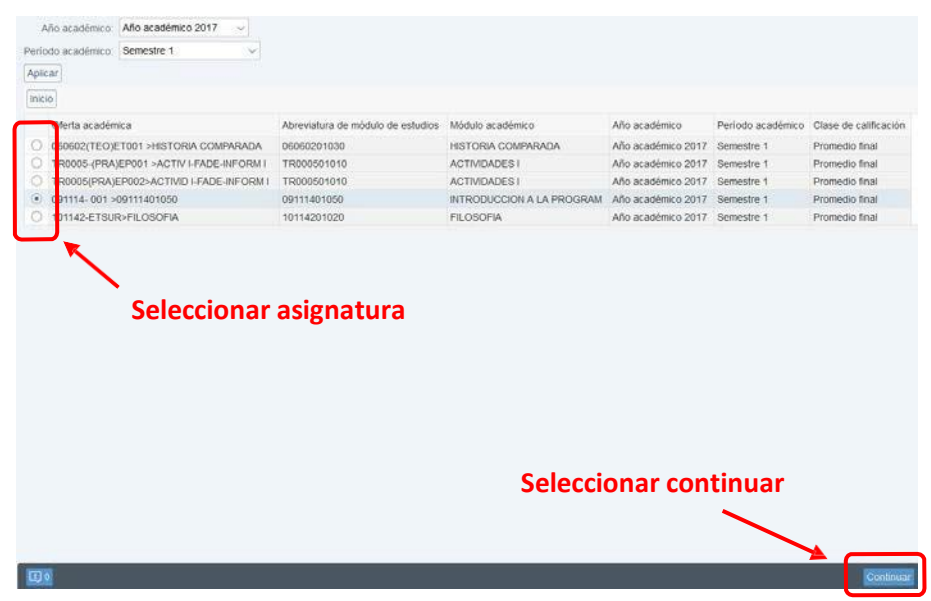

#### AUTOR: PROYECTO CAMPUS MANAGEMENT

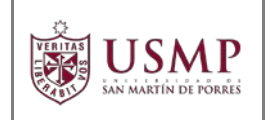

Al seleccionar la opción de Examen Final, verá que se encuentra de color gris y no se puede editar. De esta forma ya se encuentra deshabilitado el registro de notas para los alumnos.

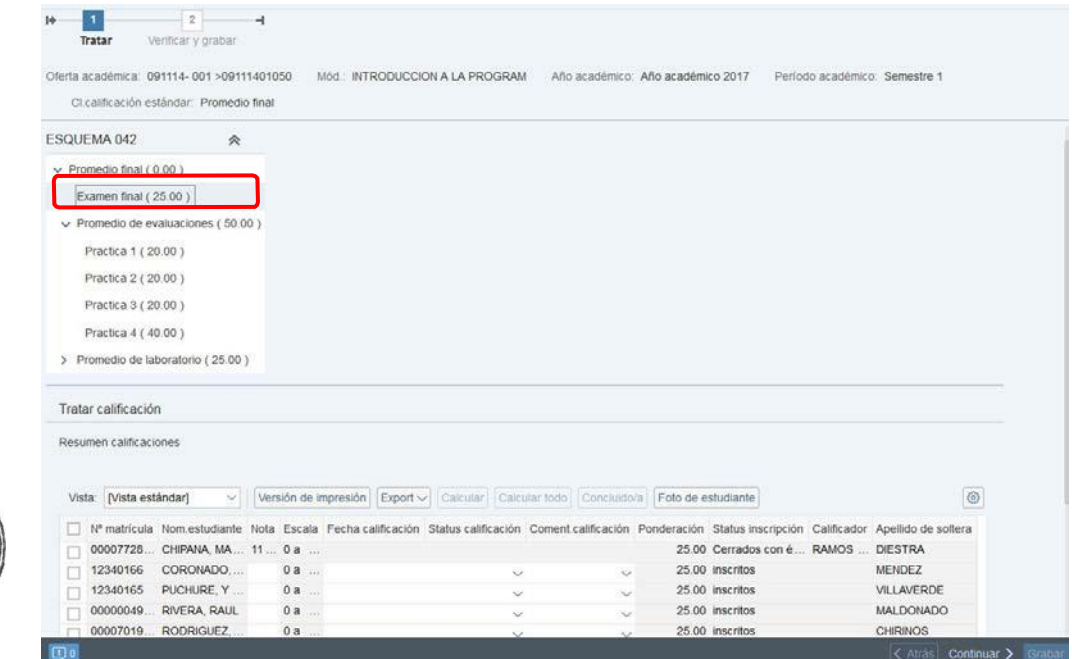

## **Exportar Notas**

En caso que desee contar con un archivo para descargar, el sistema le brinda la facilidad para exportar las notas ingresadas a un archivo en formato MS Excel.

Podrá exportar cualquier identificador que exista en el esquema de calificación de la asignatura seleccionada (Práctica 1, Práctica 2, promedio de evaluaciones, promedio de laboratorio, laboratorio nota 1, etc.).

Para exportar las notas seleccione el identificador deseado, en la parte inferior verá el listado de alumnos y las notas ingresadas.

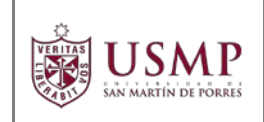

**DOCENTES**

## Seleccione la opción **EXPORT**.

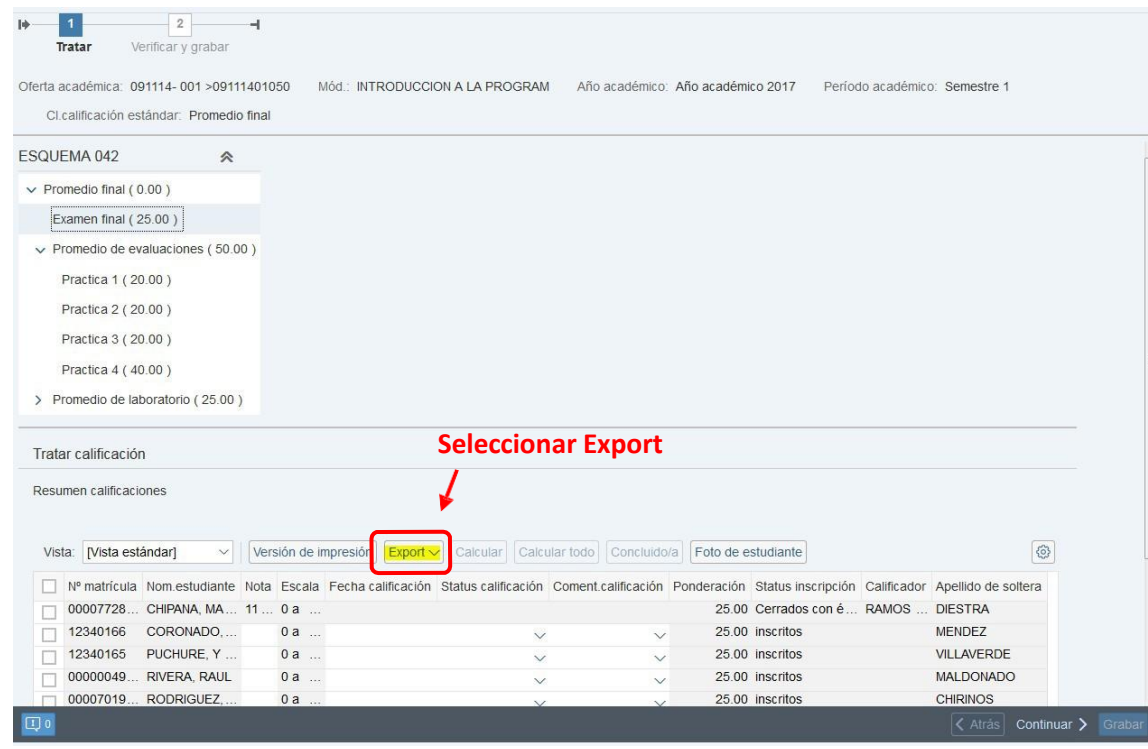

El sistema le mostrará un mensaje para exportar el documento en el formato MS Excel. Seleccione la opción de **Guardar Archivo** y presione el botón **ACEPTAR**.

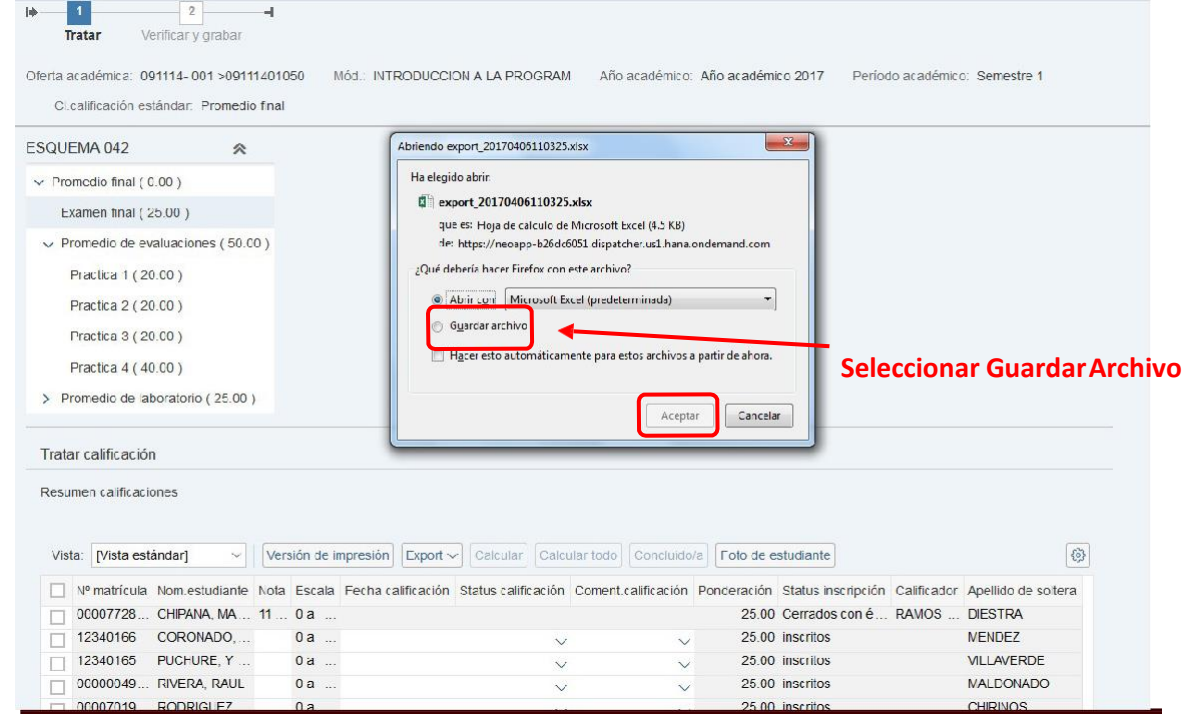

AUTOR: PROYECTO CAMPUS MANAGEMENT

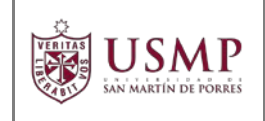

Visualizará el documento MS Excel generado con las notas de los alumnos que hayan sido ingresadas hasta el momento.

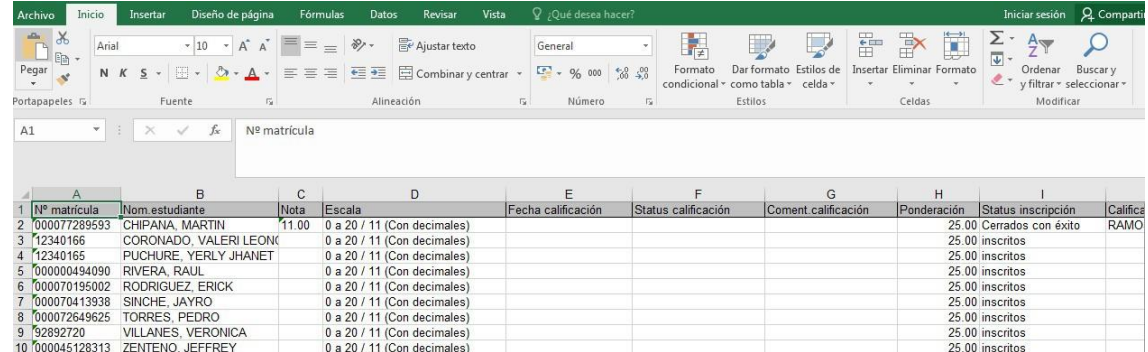

De esta forma concluye de manera correcta con el **Ingreso de Calificaciones.**

AUTOR: PROYECTO CAMPUS MANAGEMENT